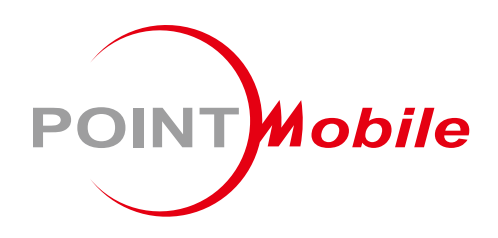

# **PM351** User Manual Enterprise Mobility For Android™ 11

Copyright © 2006 – 2022<br>Point Mobile Collet de la rights reserved<br>Point Mobile Collet de la rights reserved

Point Mobile Co., Ltd. All rights reserved

### **Instruction**

This manual provides information about basic features and using the PM351. Please read this manual carefully before using your handy payment device and peripherals to ensure safe and proper use.

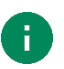

*Note: Screenshots in this manual may differ from actual screens.* 

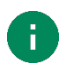

*Note: Most of the device figures in this manual represent the PM351 Numeric type. If you want to know the Alpha-Numeric keypad information, please refer to Keypad chapter.* 

#### **Revision History**

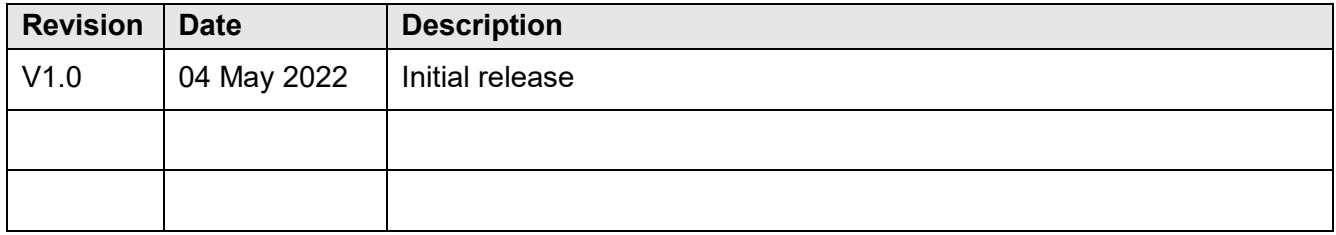

### **Introduction**

### **PM351 SKUs**

The contents of this manual can cover the following SKUs.

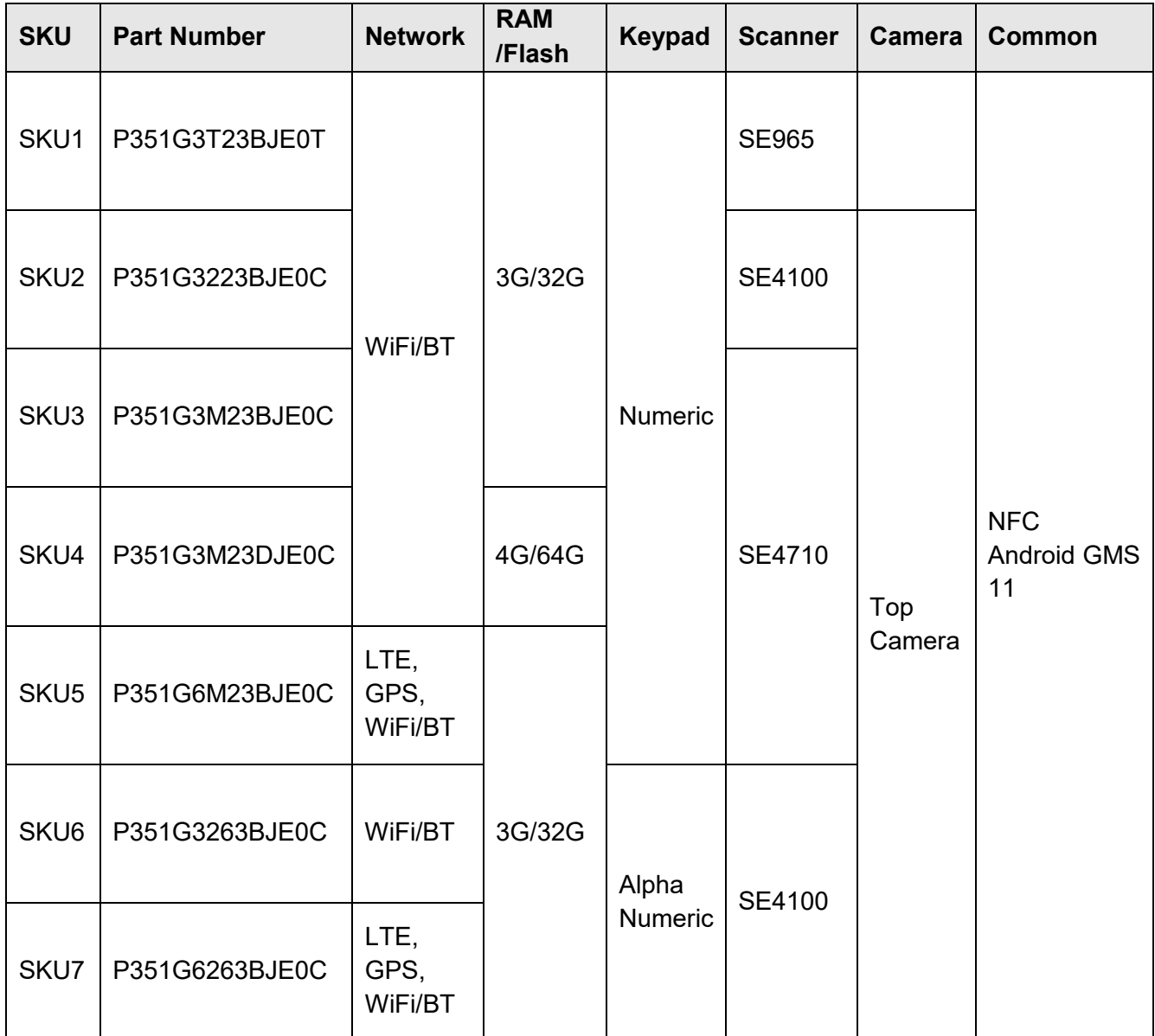

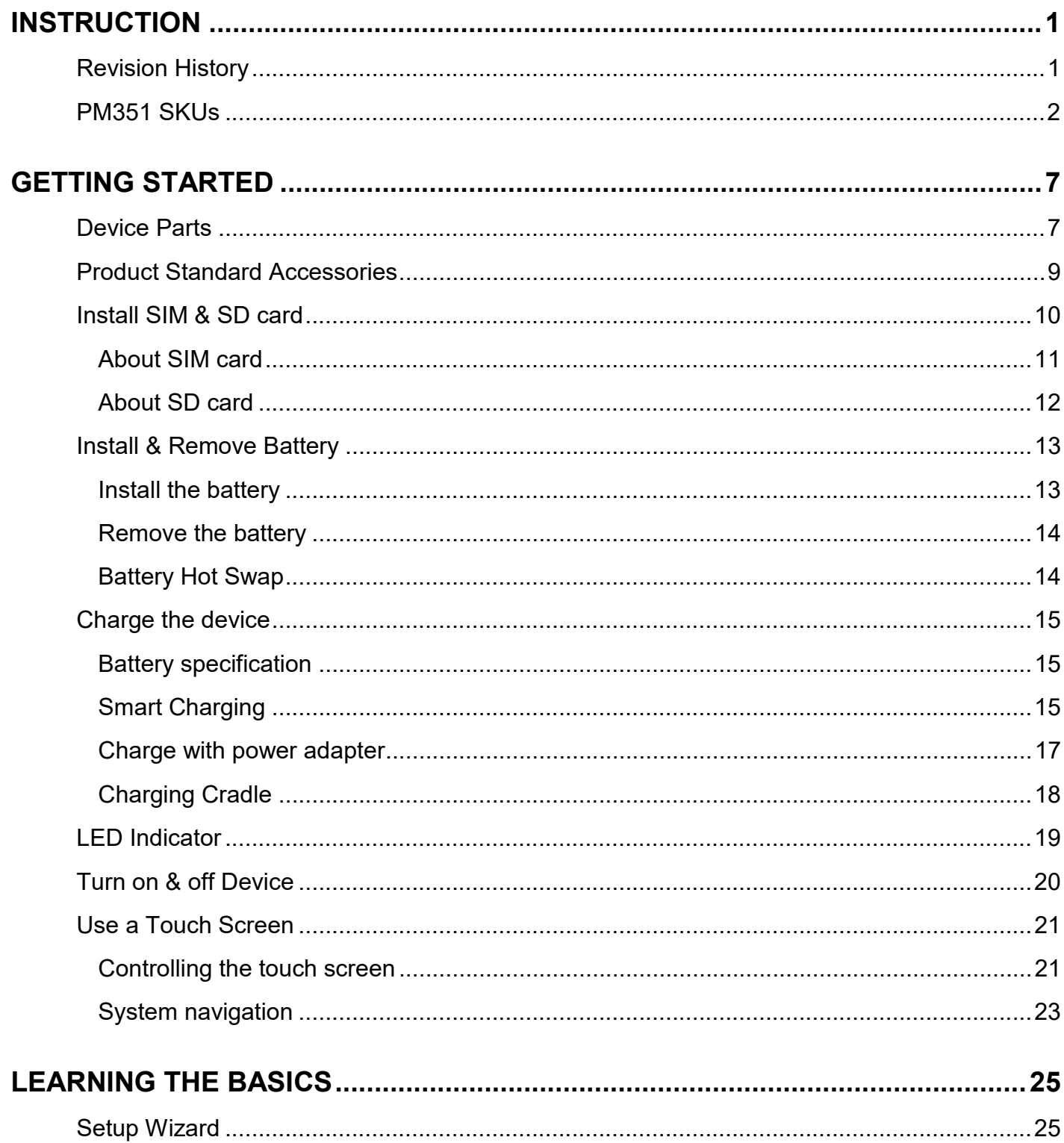

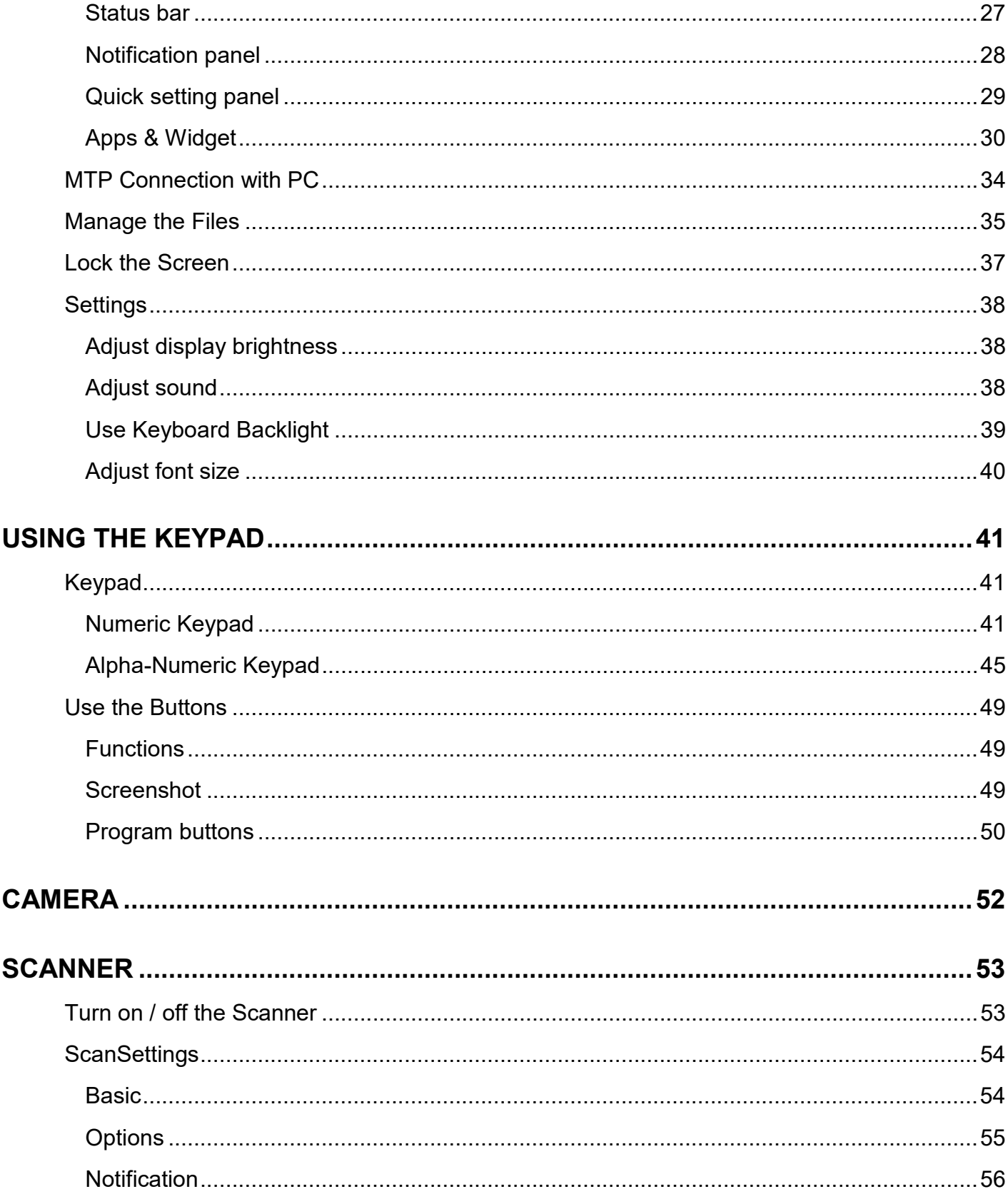

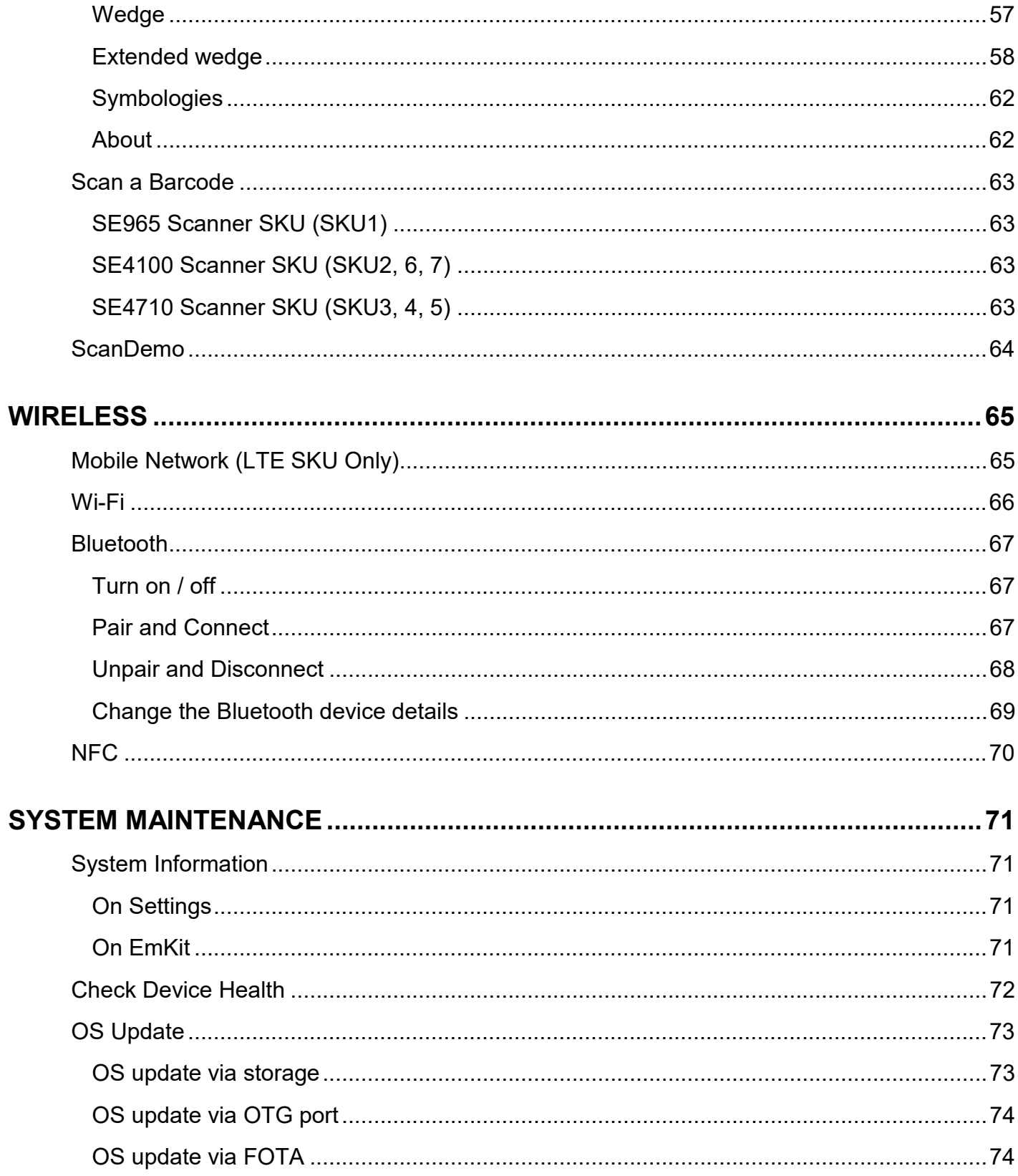

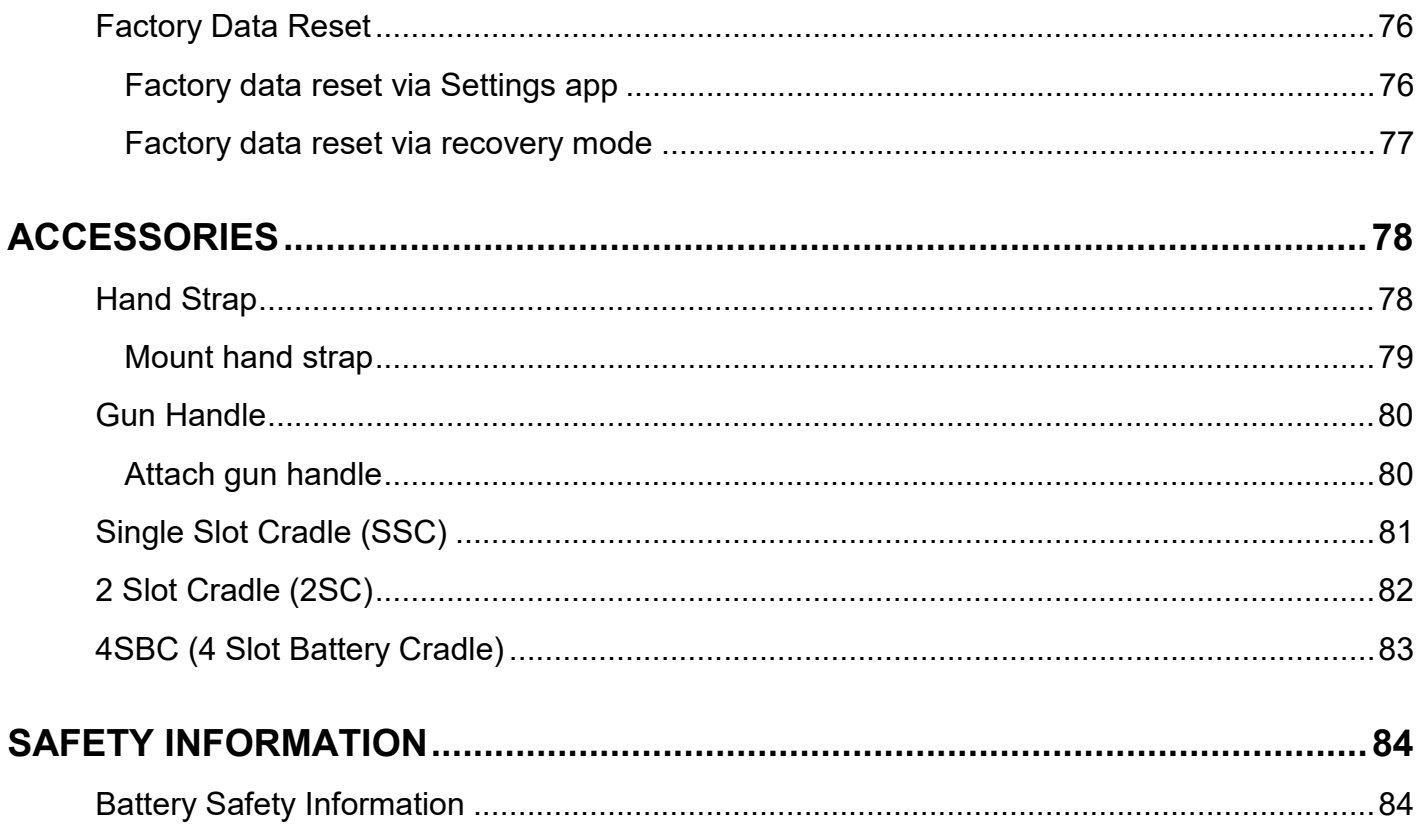

### **Device Parts**

Figure 1 PM351 front view

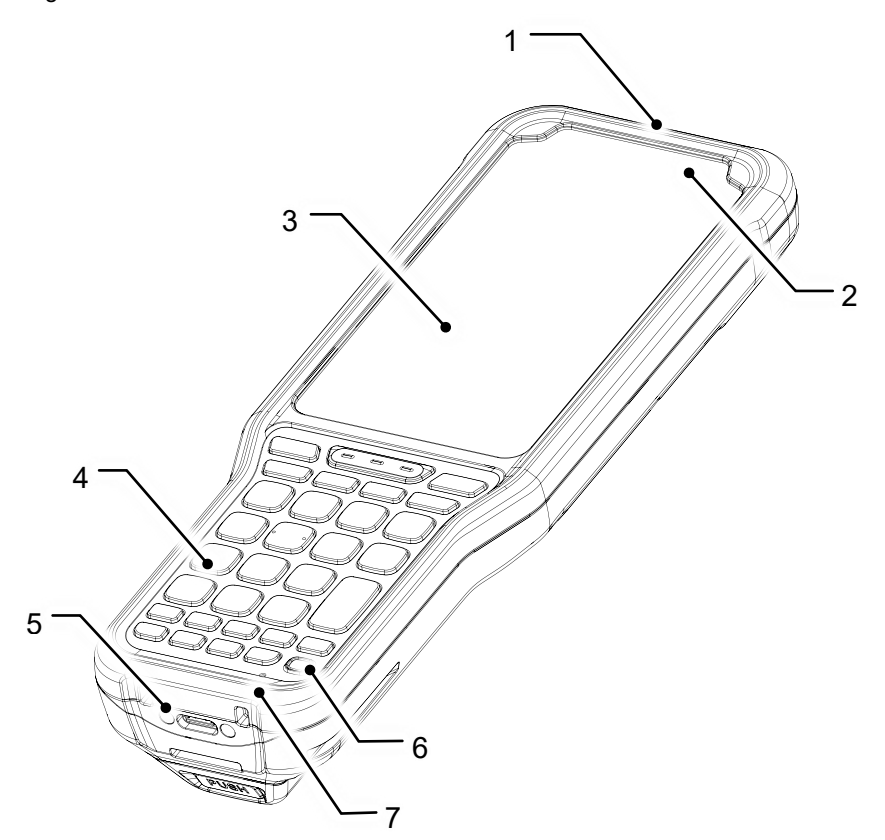

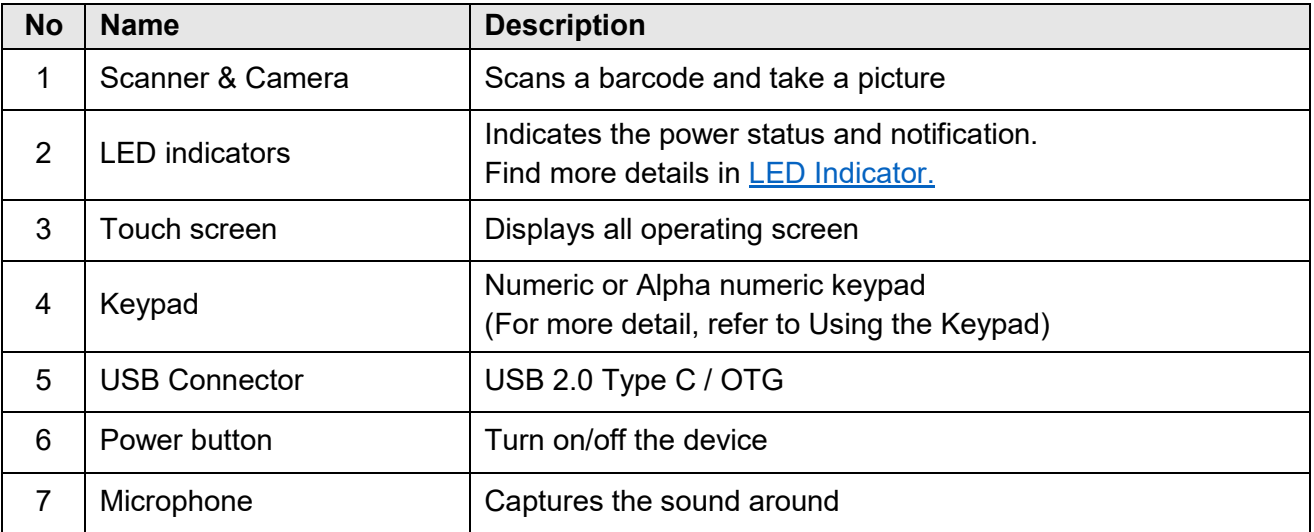

#### Figure 2 PM351 rear view

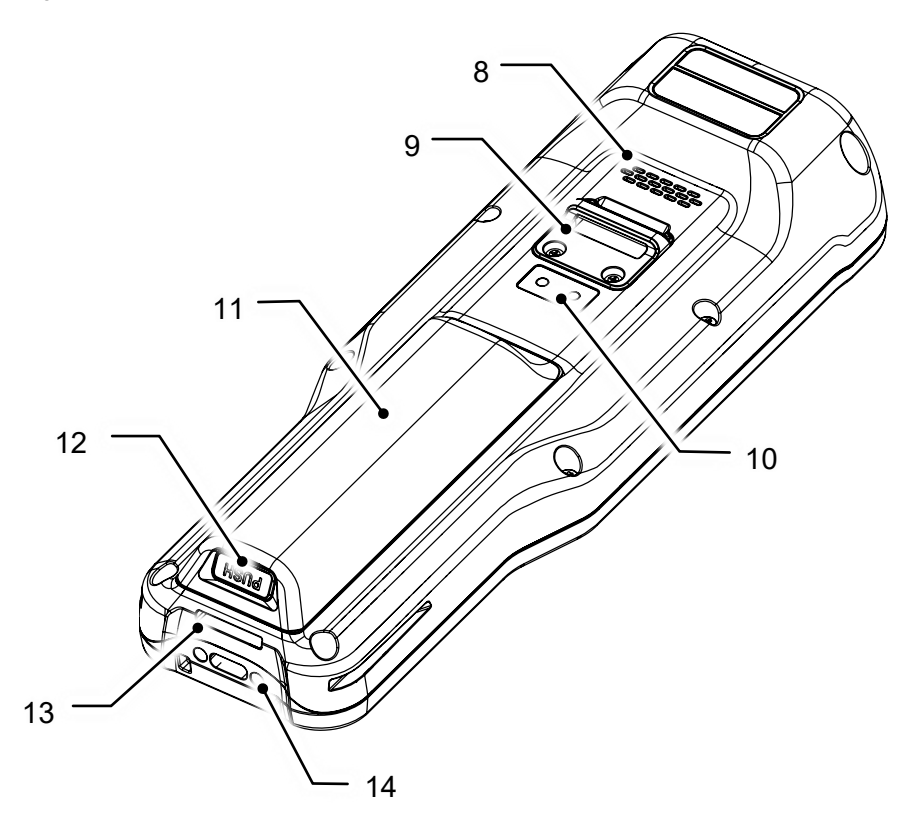

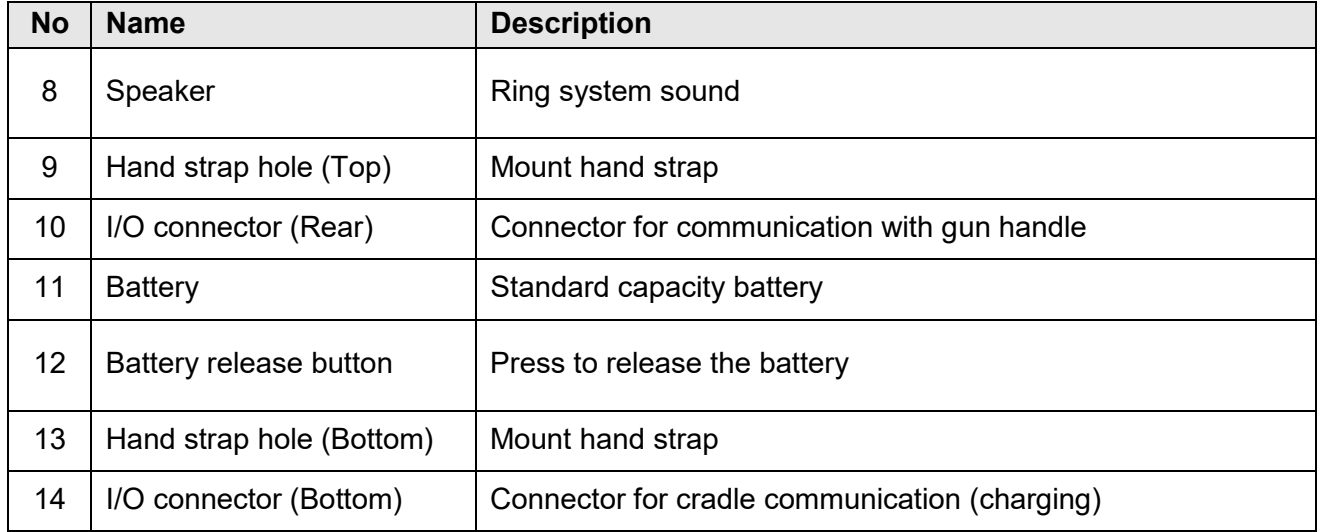

### **Product Standard Accessories**

The following items are in the product box.

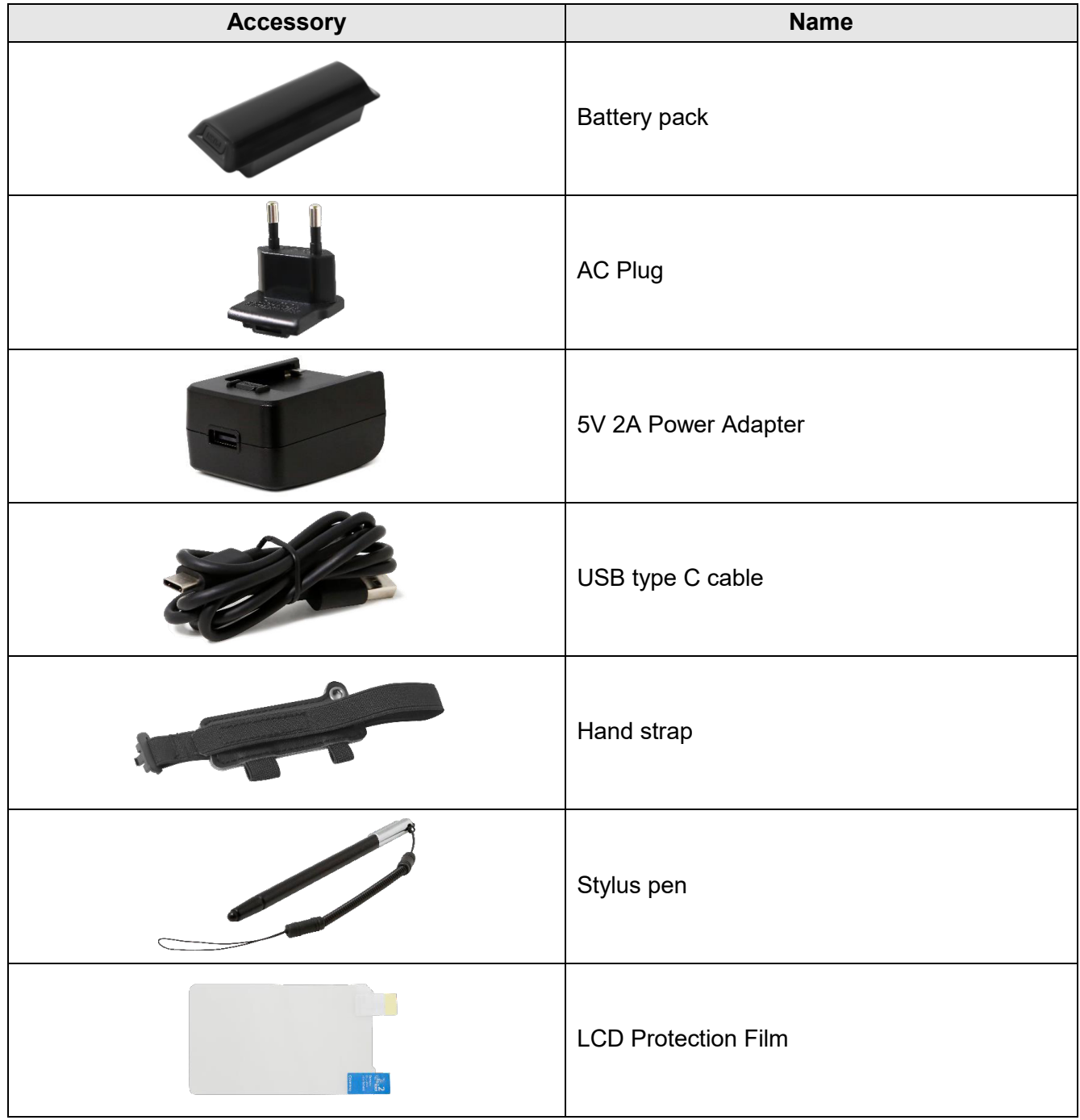

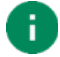

*Note: The images may differ from the actual accessory.* 

#### **Install SIM & SD card**

PM351 supports

- Micro SIM card LTE SKU (SKU 5, 7) only
- microSD card

Refer to the table to find out the difference.

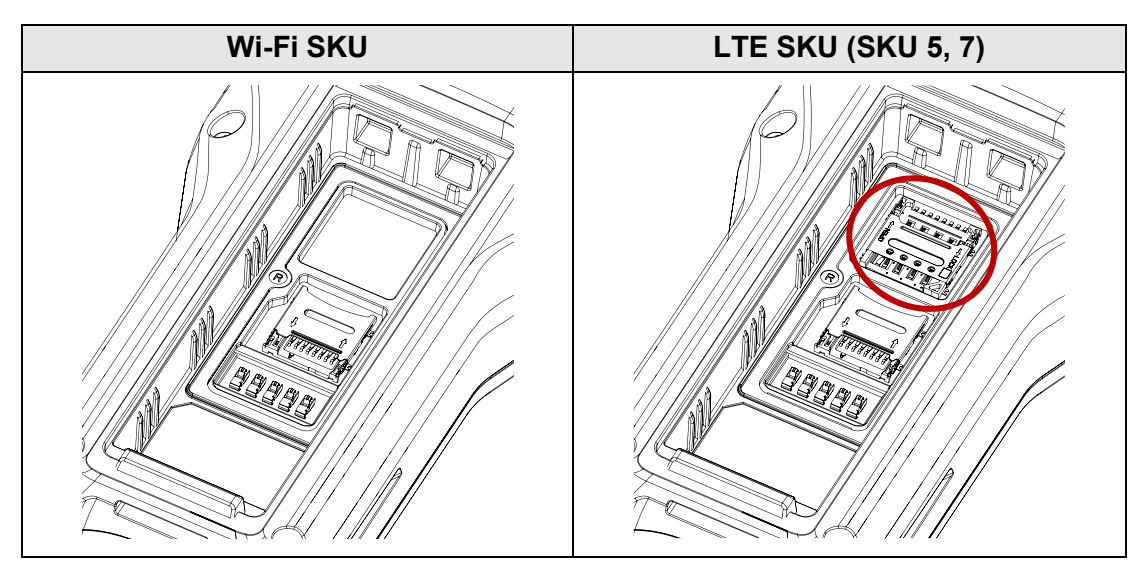

#### **About SIM card**

To install the SIM card,

- 1. Remove the battery while pressing the battery release button.
- 2. Gently slide the cardholder up, and swing upwards to open the holder.

Figure 3 Open SIM cardholder

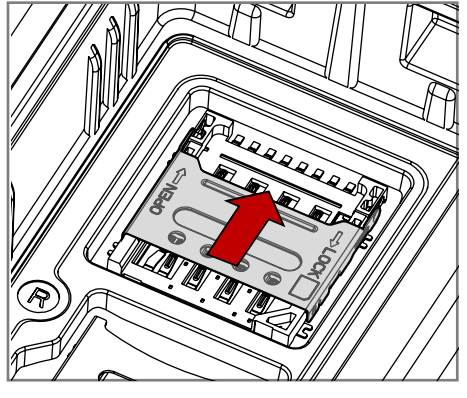

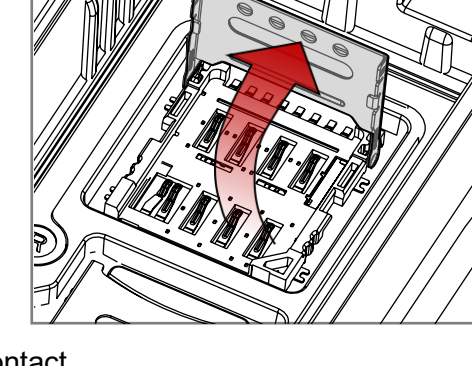

3. Put the SIM card facing down the gold contact.

Figure 4 Place SIM card

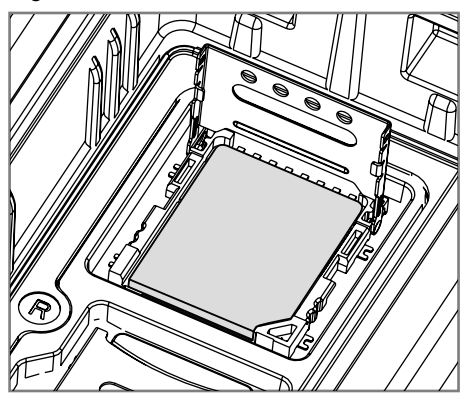

4. Close the holder down and slide it down to lock the holder.

Figure 5 Close SIM cardholder

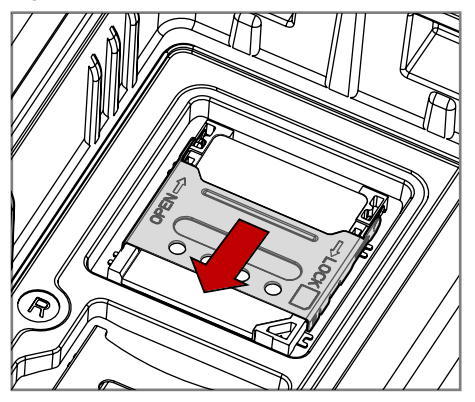

#### **About SD card**

To install the SD card,

- 1. Remove the battery while pressing the battery release button.
- 2. Gently slide the cardholder down, and swing upwards to open the holder.

Figure 6 Open SD cardholder

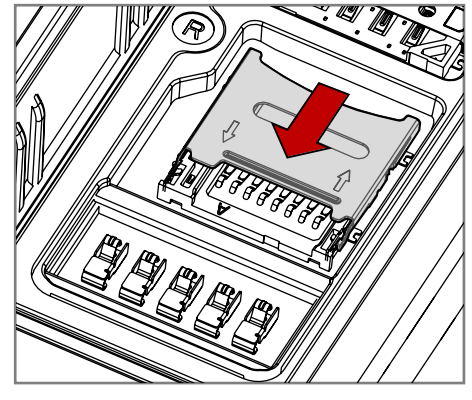

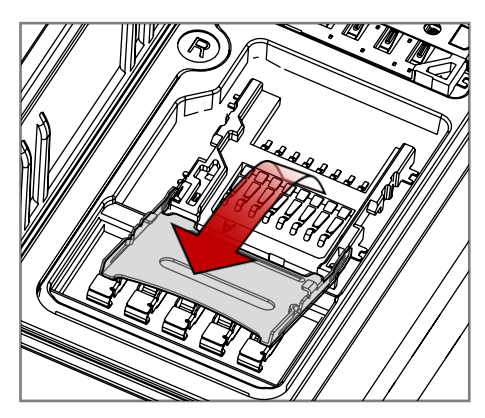

3. Put the card facing down the gold contact in the correct orientation.

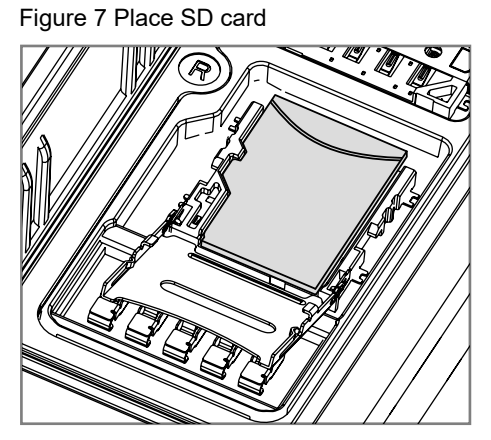

4. Put the holder down and slide it up to lock the holder.

Figure 8 Close SD cardholder

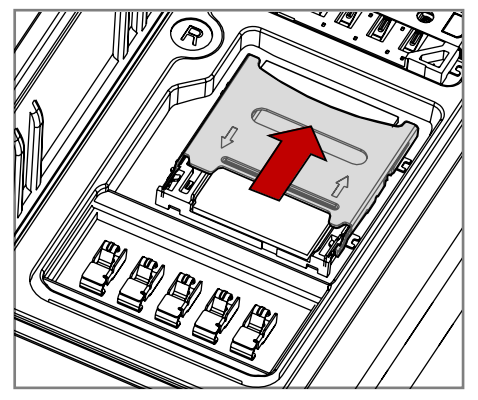

### **Install & Remove Battery**

#### **Install the battery**

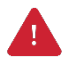

*Caution: Make sure the SIM and SD cardholders are completely closed before installing the battery.* 

*It may damage the device if you force to install the battery while the cardholders are not closed.* 

- 1. Align the battery release button to the bottom side of the device.
- 2. Insert the battery from the top side of the device.

Figure 9 Insert battery

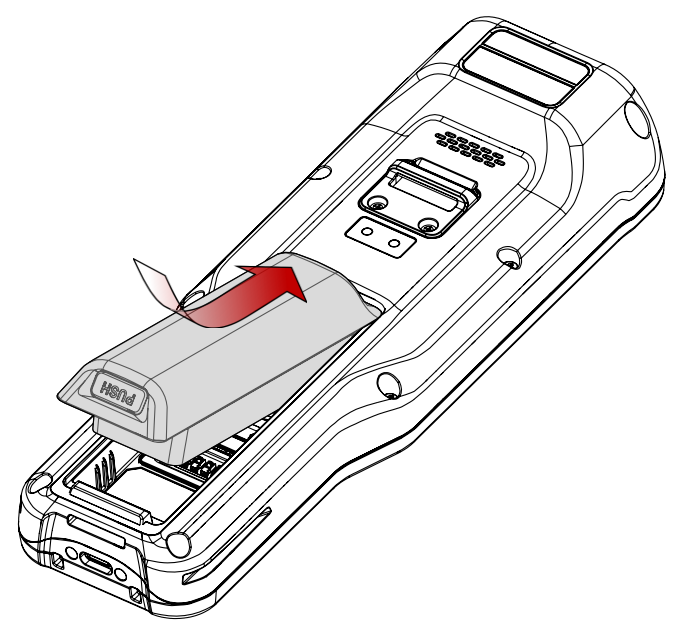

3. Push the battery down until it clicks, and check if the battery is firmly engaged.

#### **Remove the battery**

To remove the battery, pull up the bottom side of the battery while pressing the battery release button.

Figure 10 Remove battery

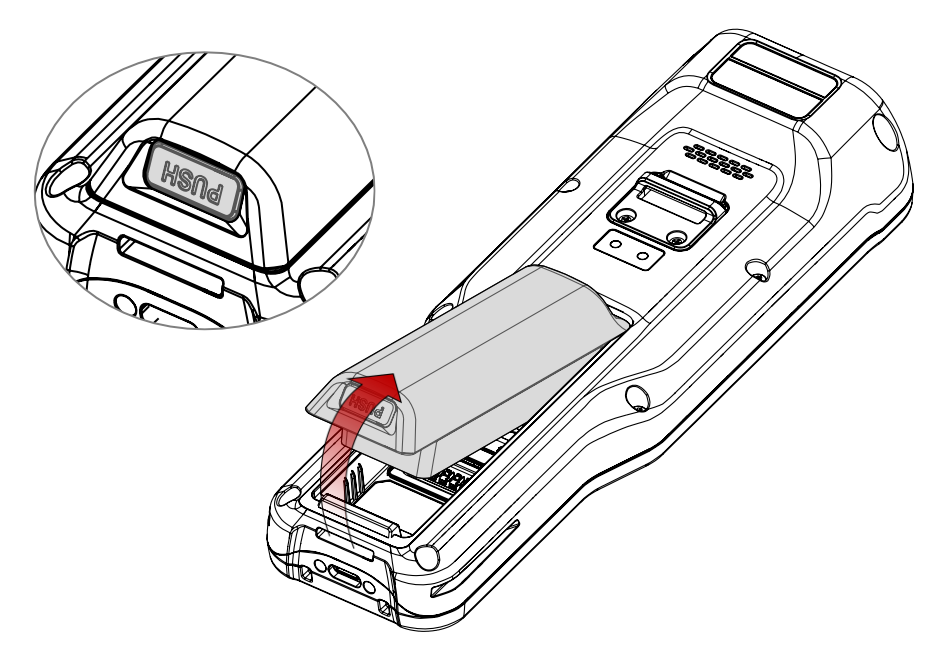

#### **Battery Hot Swap**

PM351 supports the Battery hot swap mode which allows you to replace the battery without turning off the device.

When the battery is removed from the device, the display turns off and the device enters Hot swap mode (Red LED will be turned on). In How swap mode, data is retained about 5 minutes.

Once you replace the battery to a new one, the device will come back to normal operation mode without booting process.

#### **Charge the device**

Before using PM351, charge the device enough to use. PM351 can be charged with power adapter or charging cradle.

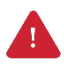

*Caution: Always use an original charger and cable from Point Mobile. Other chargers and cables may damage PM351. Also, make sure the charger and cables are not wet. Follow the battery safety Information for safety of using the battery.* 

#### **Battery specification**

- Capacity: 4,800mAh / 3.63V
- Rechargeable & Removable battery

#### **Smart Charging**

PM351 supports three charging modes to provide optimal battery performance for your work. Each mode controls the charging current or the maximum charging level to meet the needs.

When the device is charged to the maximum charging level, the device turns to a fully charged state (Power LED lights green. Refer to LED indicator).

#### **Normal mode (Default)**

- Standard charging mode
- Maximum charging level: 100%

#### **Life-X mode**

- limits the maximum charging level to extend the battery lifetime.
- Maximum charging level: around 80%
- **Fast charging mode** 
	- Charges PM351 faster than the other modes.
	- Maximum charging level: 100%

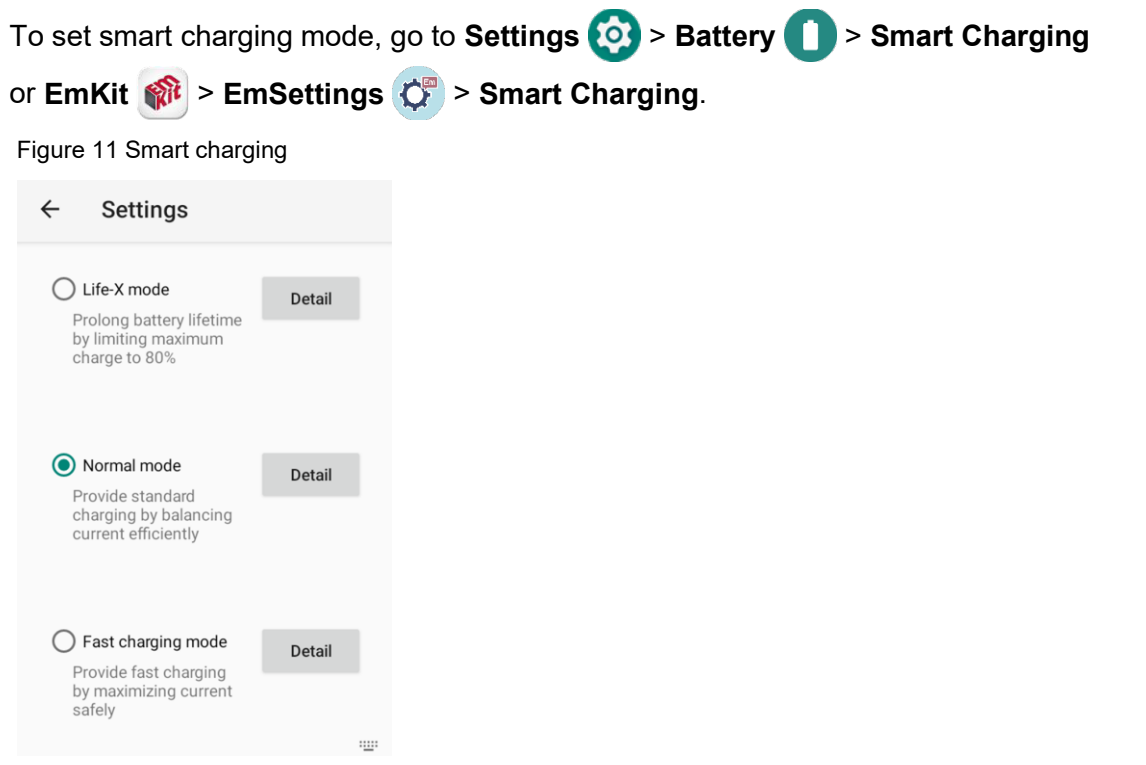

Find detail information of each mode in **Detail** and select the desired mode.

#### **Charge with power adapter**

- 1. Assemble the country plug, power adapter and USB type C cable.
- 2. Connect the cable to the USB connector of PM351.
- 3. Provide power by plugging the power adapter to the wall socket.

Figure 12 Charge PM351 with power adapter

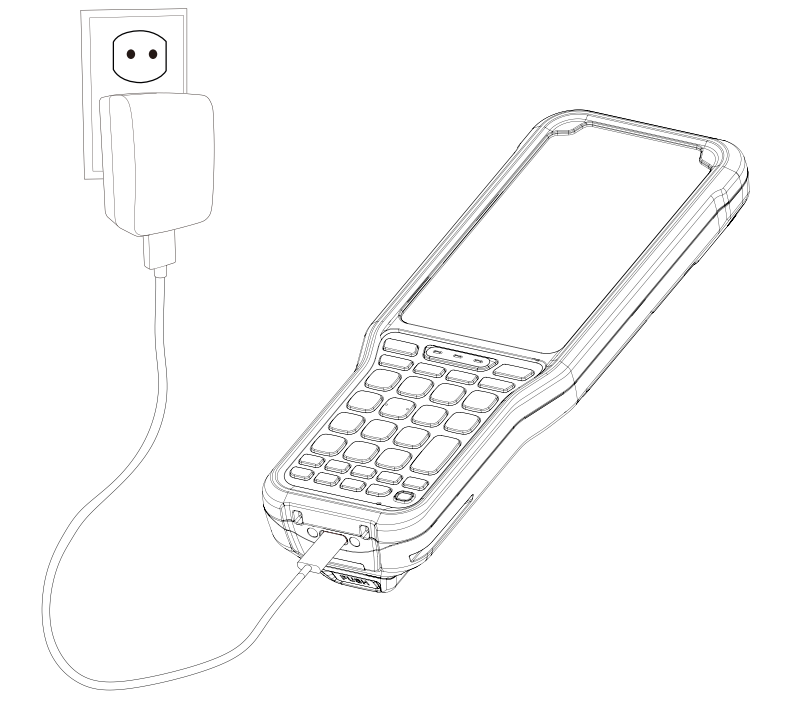

#### **Charging Cradle**

There are three types of charging cradle for PM351. Single slot cradle (SSC), 2 slot cradle (2SC), 4 slot battery cradle (4SBC). The cradles are sold separately.

For more detail of each cradle, refer to **Accessories** chapter.

#### **Single Slot Cradle (SSC)**

SSC provides one PM351 charging slot and one PM351 battery charging slot.

#### **2 slot cradle (2SC)**

2SC provides two PM351 charging slots. 2SC can be connected up to 3 pieces for more charging slots (Share cradle: 2SC ~ 6SC).

#### **4 slot battery cradle (4SBC)**

4SBC can charge up to 4 pieces of PM351 batteries at the same time.

### **LED Indicator**

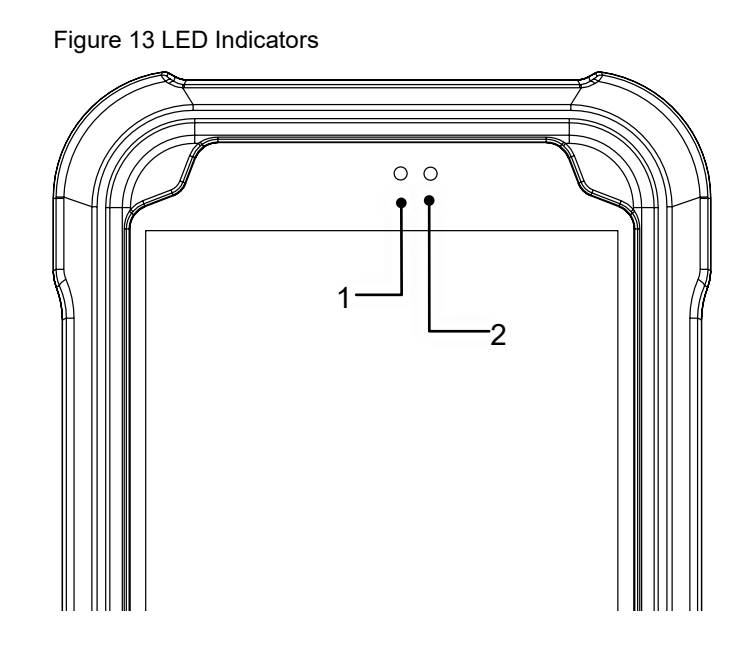

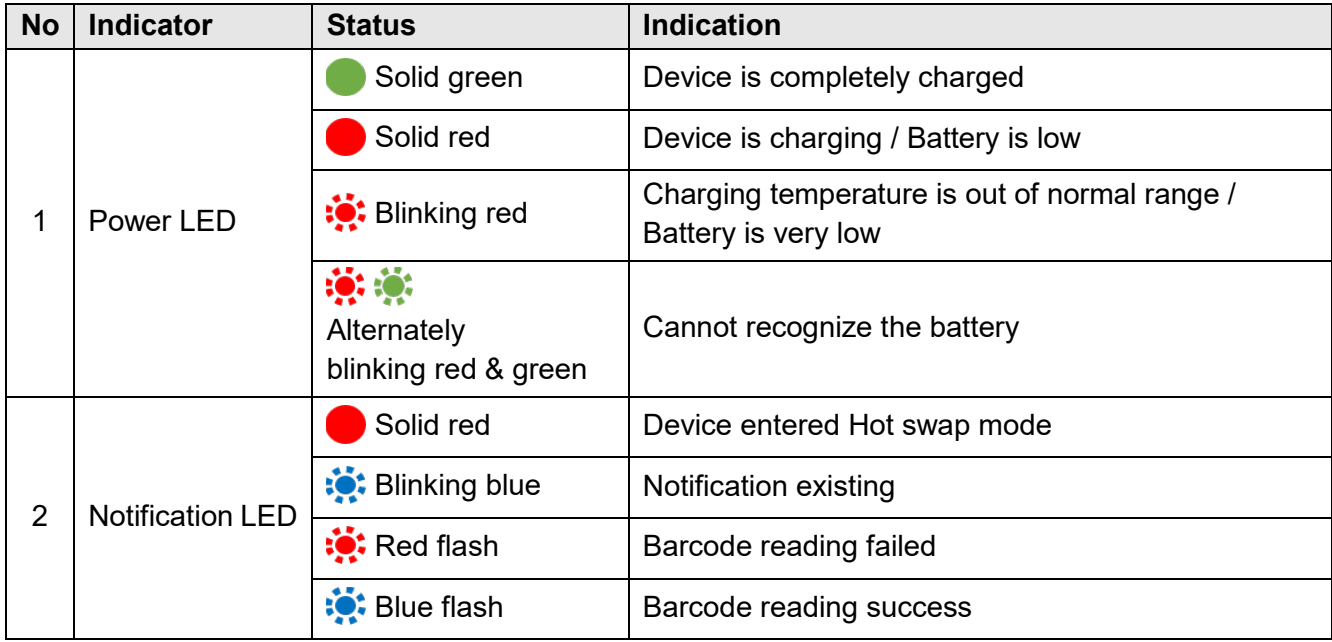

### **Turn on & off Device**

To turn on the device,

- Press and hold the power button on the keypad until **SMART BEYOND RUGGED** logo displays on the screen.

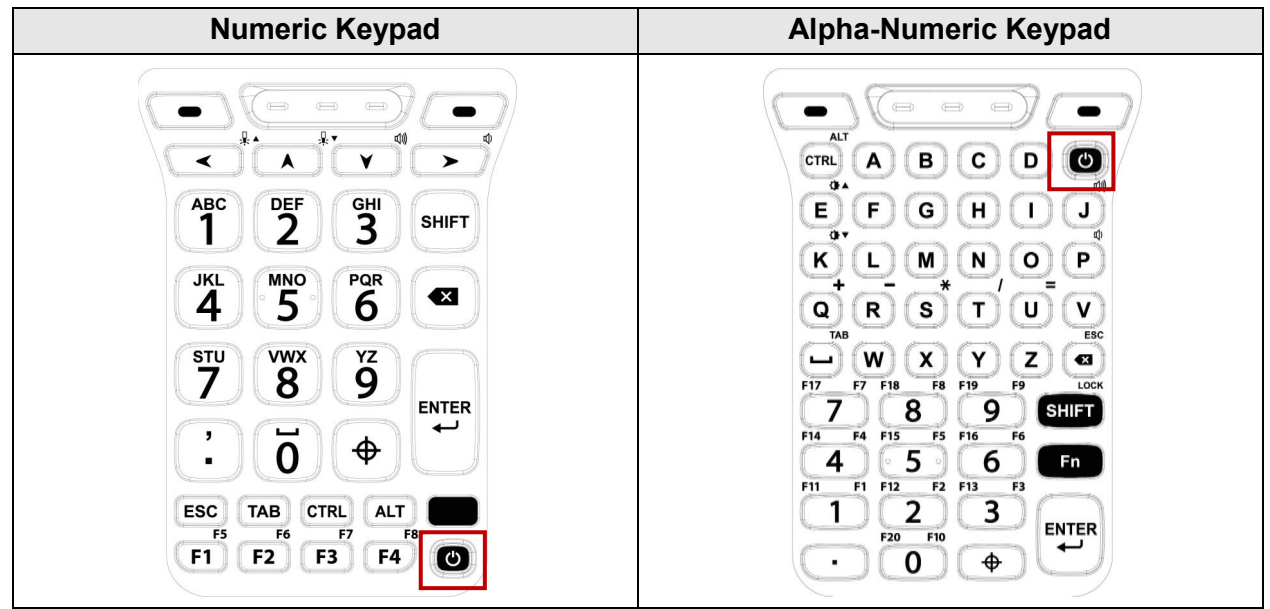

To turn off the device,

- Press and hold the power button when the display is on until the power menu is shown. Then, tap **Power off**.

Figure 14 Power menu - Power off

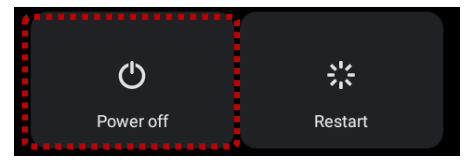

### **Use a Touch Screen**

#### **Controlling the touch screen**

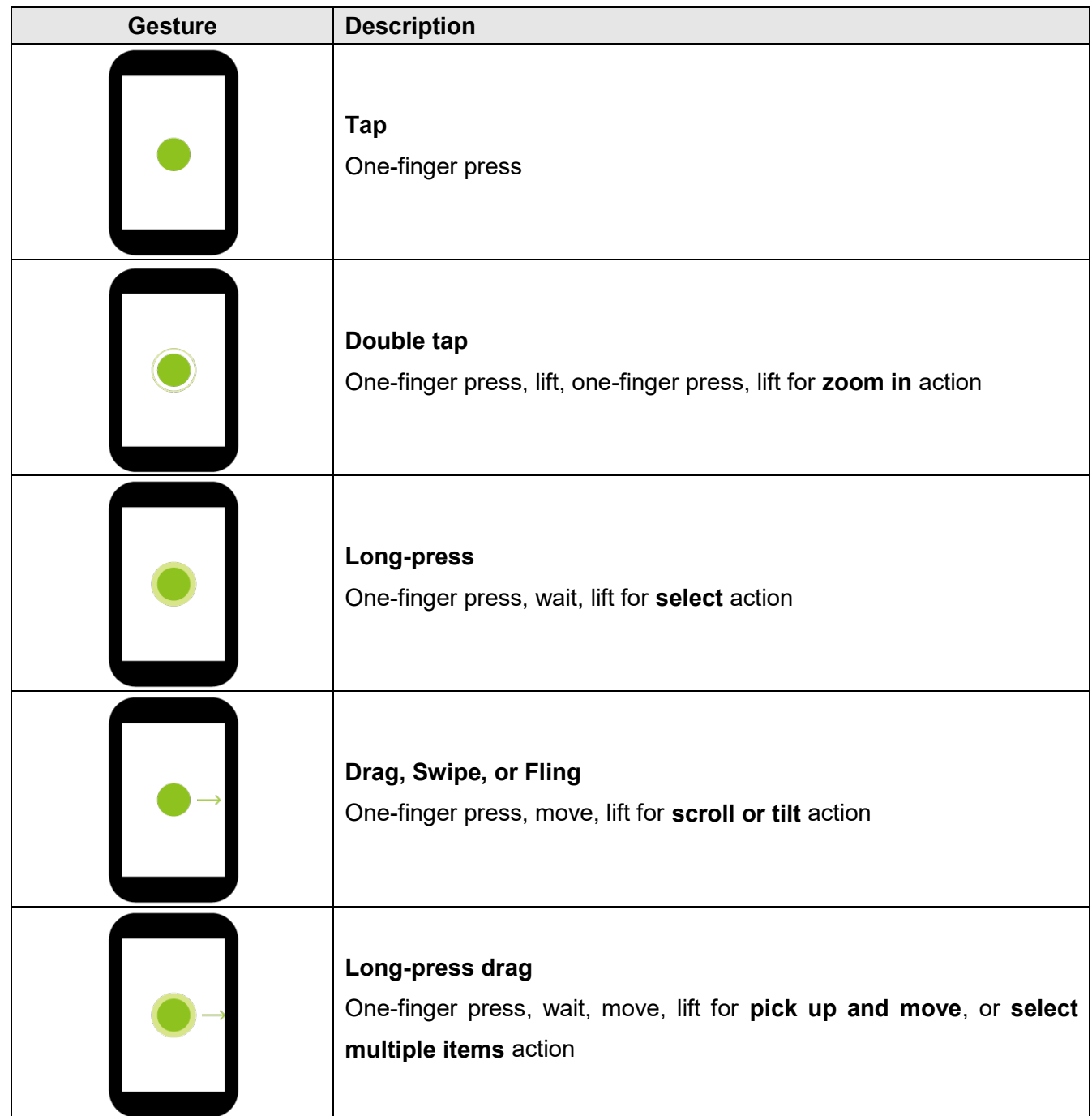

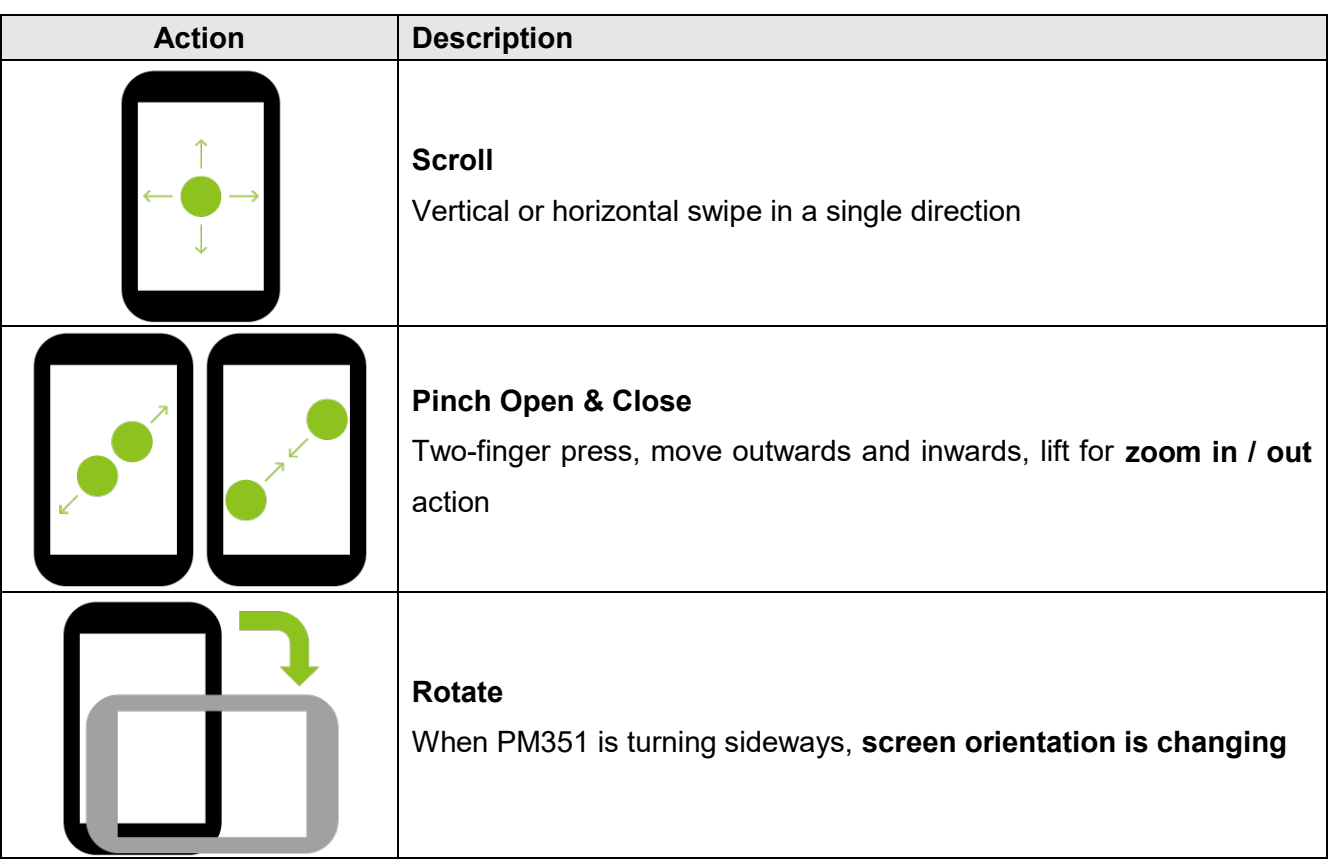

#### **System navigation**

#### **Navigation bar (Software button)**

The navigation bar is enabled as a default, and it is located at the bottom of the screen. The app overview button, home button, and back button are placed on the bar in order.

> Figure 15 Navigation barij  $\blacksquare$  $\bullet$  $\blacktriangleleft$  $\qquad \qquad \qquad \qquad \qquad \qquad \qquad \qquad \qquad$  $\qquad \qquad \qquad \qquad \qquad \qquad \qquad \qquad \qquad$  $\qquad \qquad \qquad \qquad \Box$

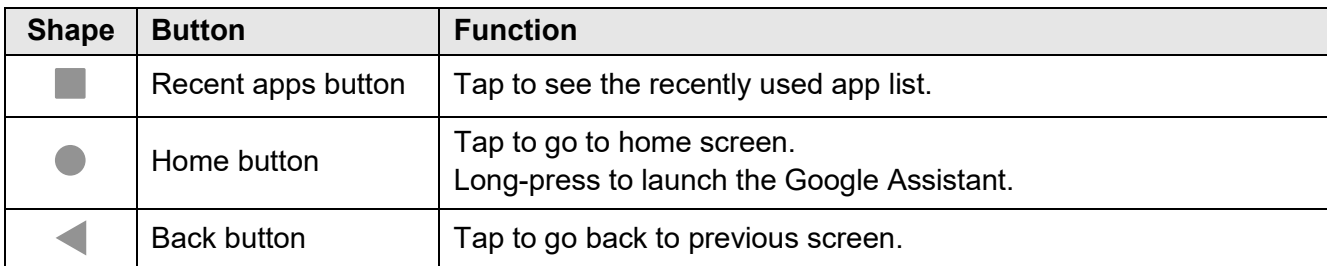

#### **Gesture Navigation**

If you are unfamiliar with the navigation bar or you want to see the screen with a wider screen, hide the navigation bar. The functions provided by the software buttons on the navigation bar can be used by using specific gestures.

To hide the navigation bar, navigate to **Setting (O) > System (D) > Gesture > System navigation** and change the setting to **Gesture navigation**. Then, the navigation bar will be hidden.

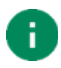

*Note: To use the navigation bar again, change the setting to 3-button navigation.*

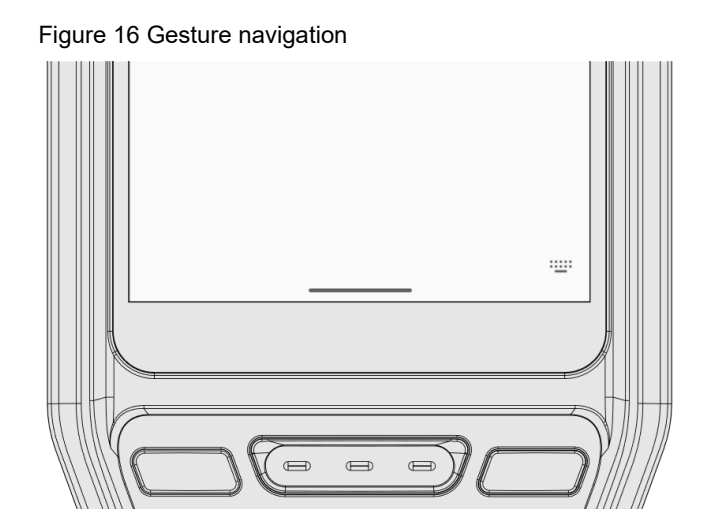

Find the gestures and matched function in the table below.

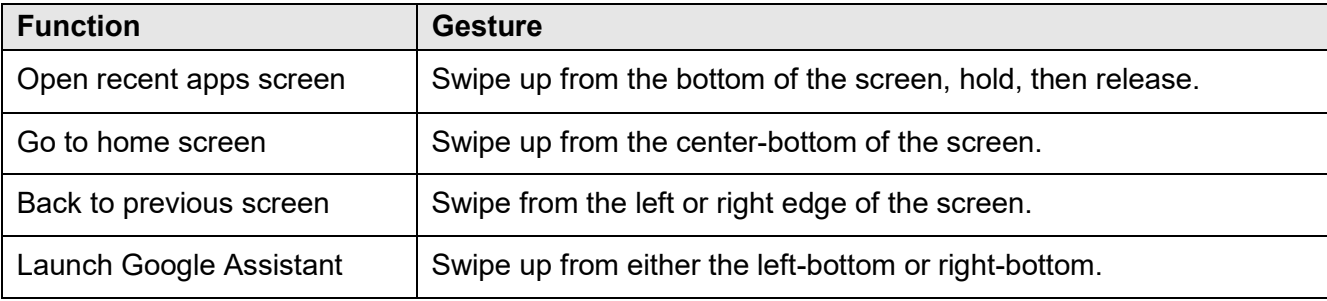

#### **Setup Wizard**

When PM351 starts very first time or boot after factory reset, Setup Wizard is launched. Following the steps on the screen, set system language, Google account, Wi-Fi connection and copy the data, etc.

Some settings can be skipped, but there may be some restrictions on the use of the system.

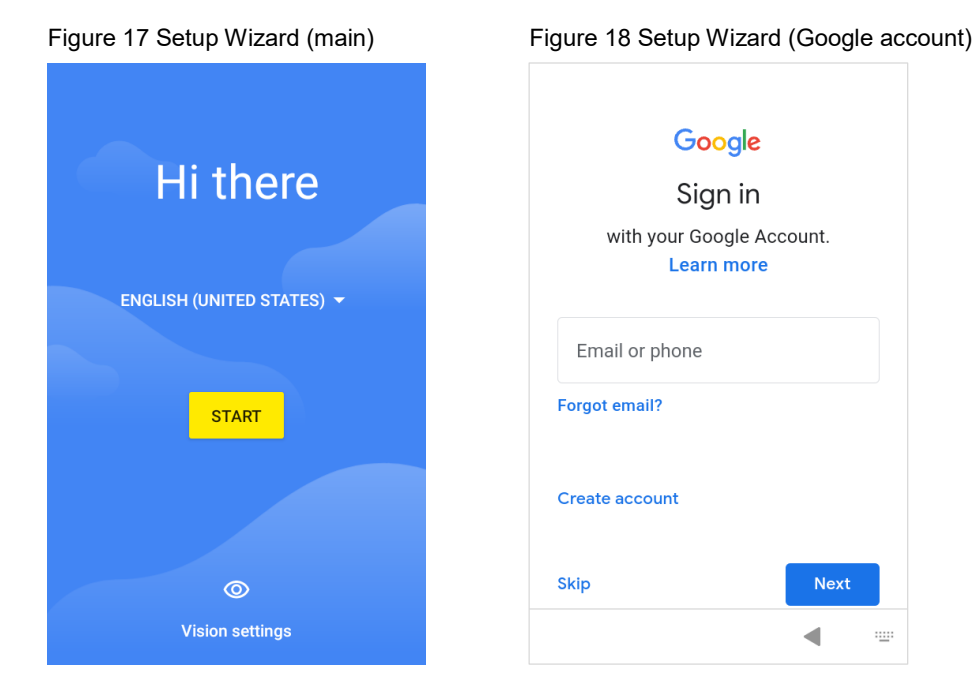

#### **Home Screen**

Home screen is a screen displayed after Setup Wizard or pressing the Home button.

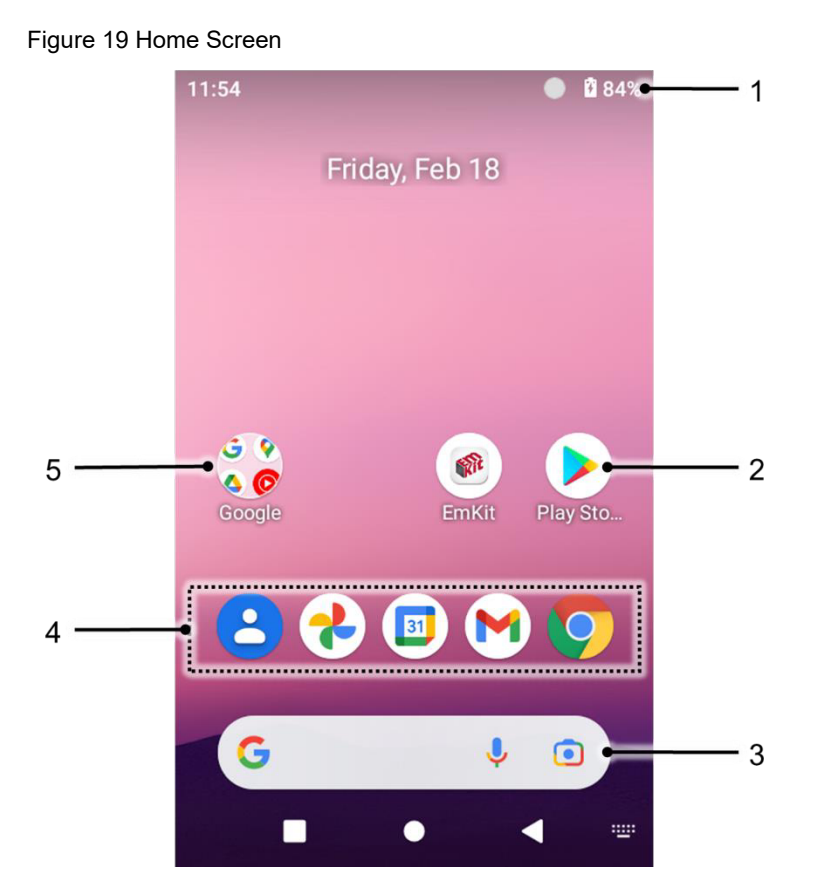

**No** Item Description 1 Status bar Indicates device status and notification.  $2 \left| \begin{array}{ccc} \text{App} & \text{Top} & \end{array} \right|$ Long-press to see the application's options  $3$  | Google search | Search an item with Google 4 | Favorites tray | Place the frequently used apps  $5$  App folder  $\blacksquare$  Apps are organized in the folder. Tap to open the App folder

#### **Status bar**

Time, status icons, and notification icons are on the Status bar.

#### **Status icons**

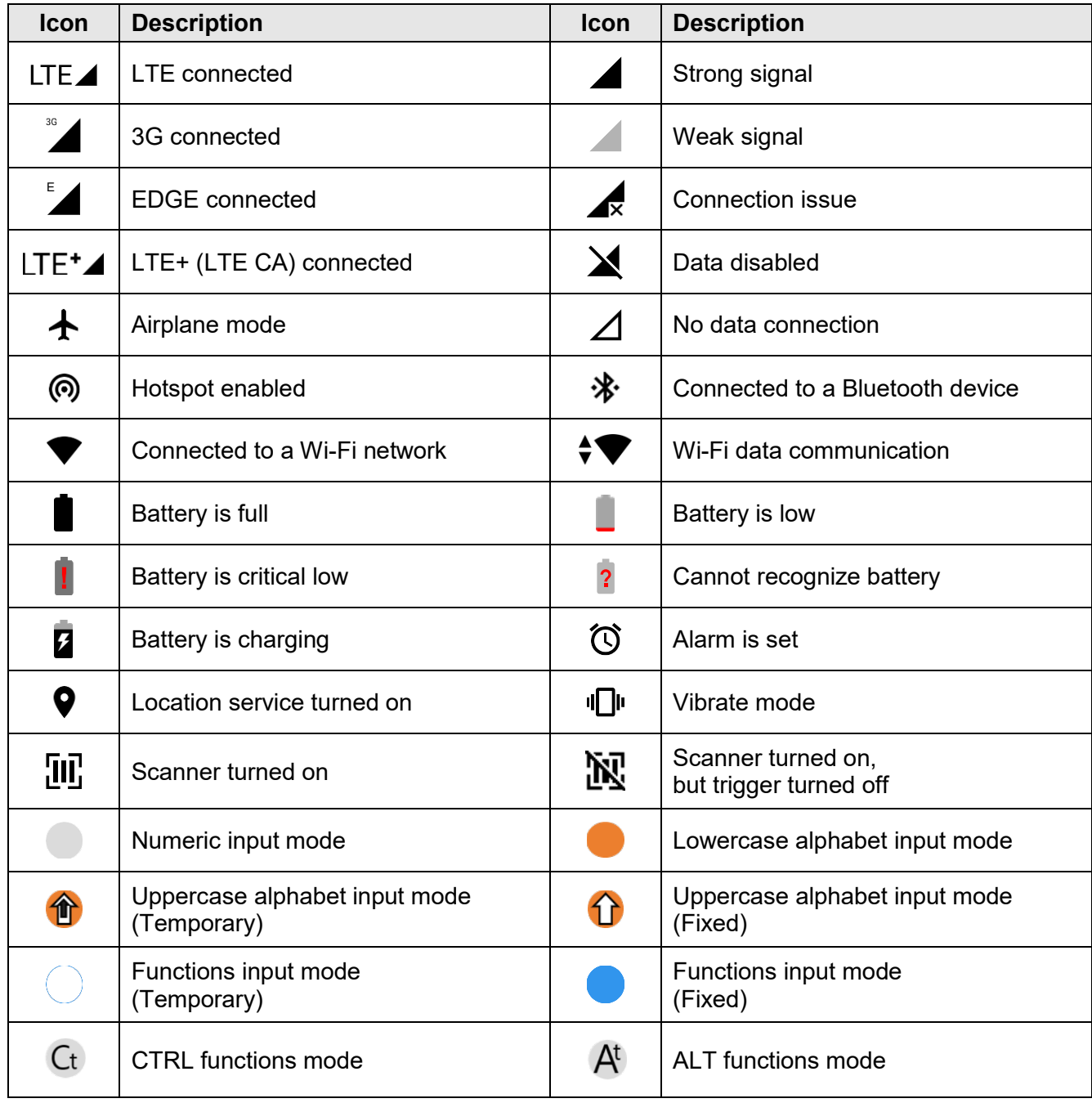

**Notification icons** 

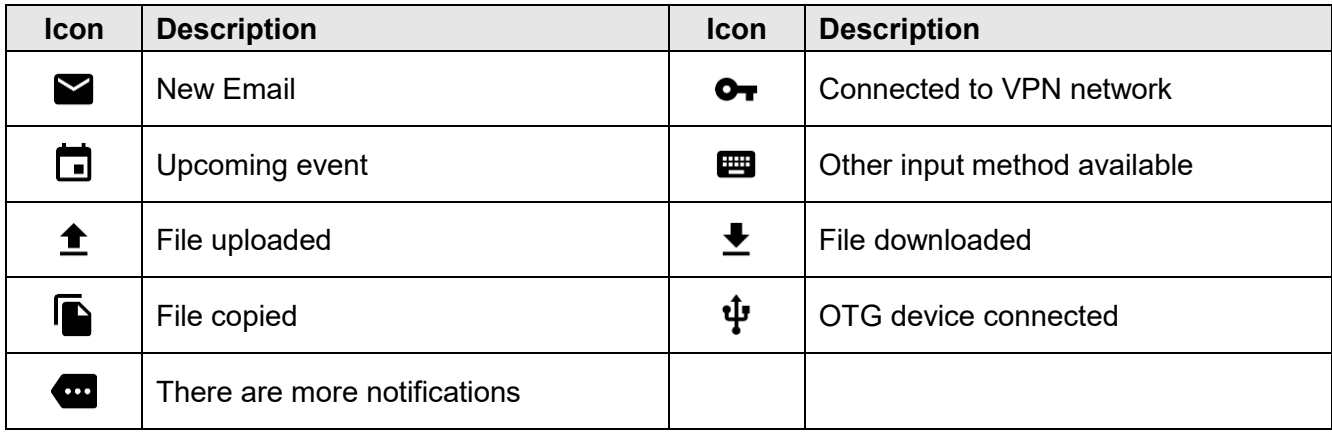

#### **Notification panel**

Notification panel displays a list of all notifications. Tap a notification to respond.

To open the Notification panel, drag the Status bar down. To close the panel, swipe it up.

Figure 20 Notification panel

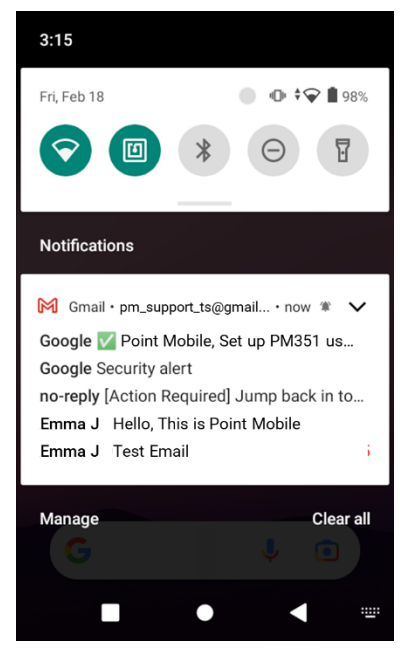

#### **Quick setting panel**

Quick setting panel contains some frequently used settings such as Wi-Fi, Bluetooth, etc.

To use the Quick setting panel,

- 1. Open the Notification panel.
- 2. Drag down the Notification panel.
- 3. Tap a setting icon to enable / disable the setting or long-press an icon to see more detail.

Figure 21 Quick setting panel

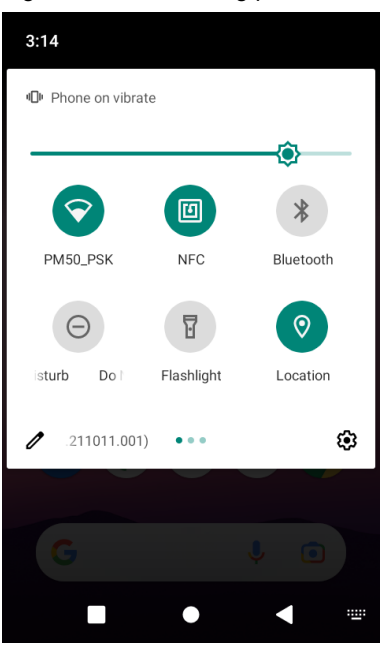

To edit the configuration of Quick setting panel,

- 1. Tap  $\triangle$  on the bottom of the panel.
- 2. By long-press and dragging the icon, customize the configuration of the panel.

#### **Apps & Widget**

#### **App folder**

To create the app folder, long-press an app icon and drag it to another app icon.

Figure 22 Create app folder

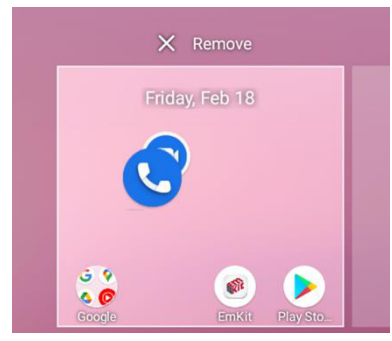

To change the folder name, tap the **Edit Name** and input a new name.

Figure 23 Change app folder name

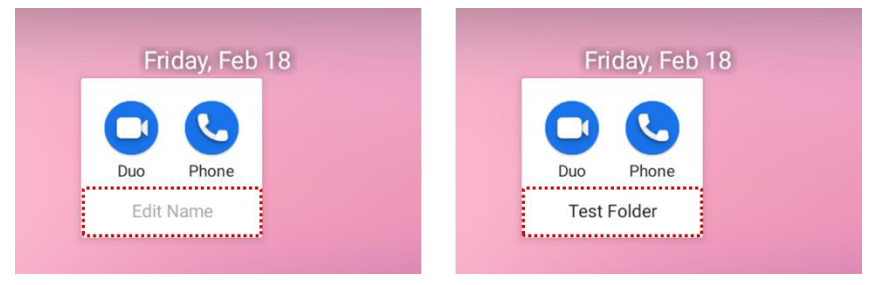

#### **App drawer**

All installed apps are listed alphabetically in App drawer.

- To open the App drawer, swipe up the Home screen.
- To close the App drawer, swipe down the Home screen.

Figure 24 App drawer

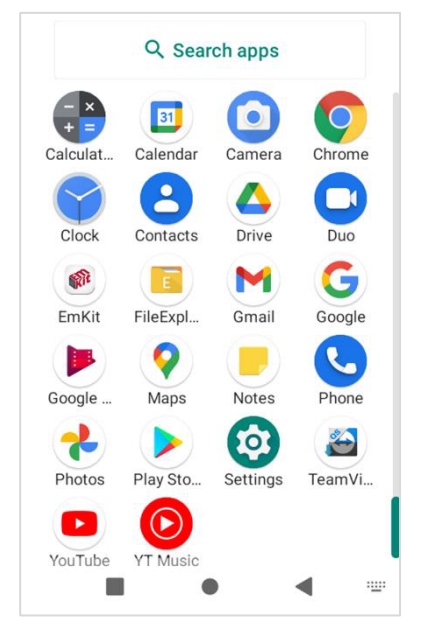

#### **Favorites tray**

To organize an app in the Favorites tray,

- 1. Long-press an app icon from the App drawer. Then, drag it slightly until the Home screen is shown.
- 2. Place the app icon in the Favorites tray.

Figure 25 Add an app to Favorites tray

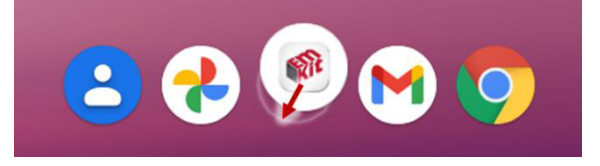

#### **Organize app in Home screen**

To organize an app in the Home screen,

- 1. Long-press an app icon from the App drawer. Then, drag it slightly until the Home screen is shown.
- 2. Place the app icon where you want.

(To cancel to place the app, drag it to **Cancel** area and release.)

Figure 26 Place app in Home screen

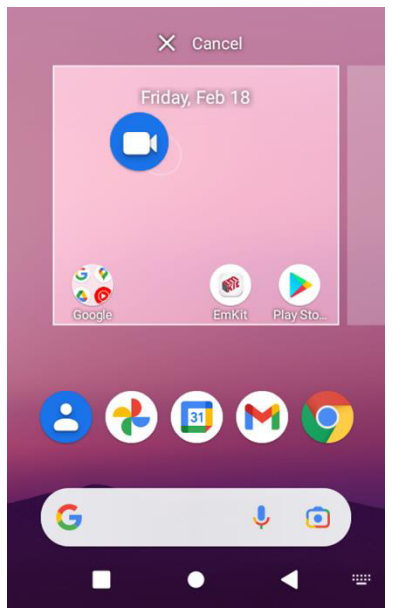

#### **Widget**

To add a widget in the Home screen,

- 1. Long-press the empty space of the Home screen.
- 2. In three menus, select **Widgets**.

Figure 27 Widget menus

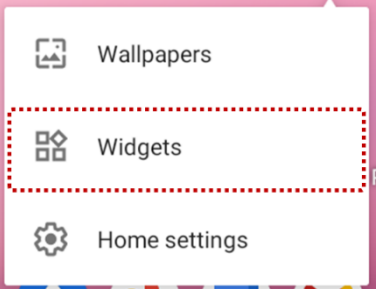

- 3. Among the list, tap and hold a widget you want to add.
- 4. Place the widget to the Home screen by dragging.

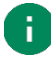

*Note: To remove an app or a widget from the Home screen, long-press and drag it to Remove area.* 

Figure 28 Remove from Home screen

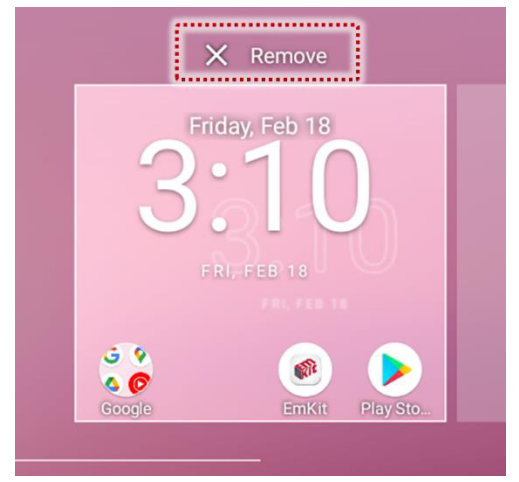

### **MTP Connection with PC**

To transfer the files with a PC, connect the device to the PC via USB cable first.

1. Drag down Status bar and tap **Android System** notification to change USB preference option.

Figure 29 USB connection notification

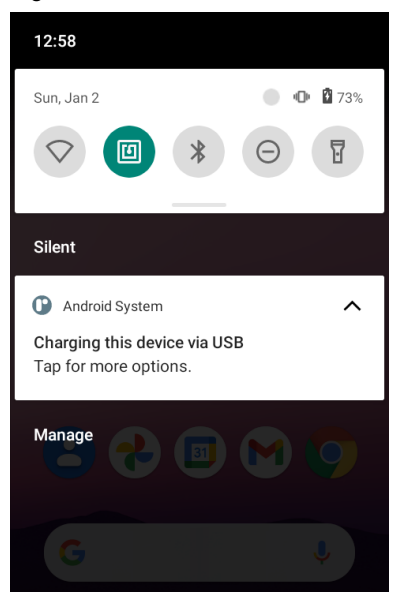

2. Change the option to **File Transfer** from **No data transfer.**

Figure 30 USB Preferences

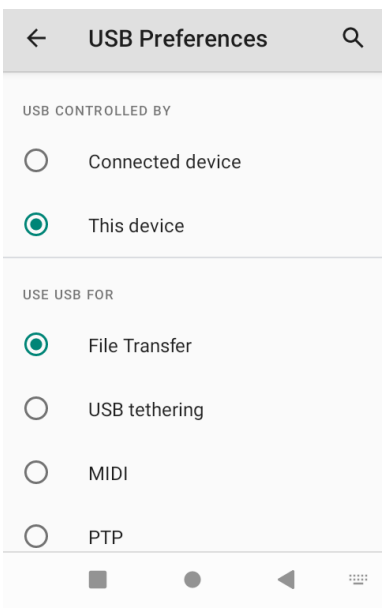

3. Now PC can recognize the connected device. Find PM351 device from file explorer of the PC.

Figure 31 File explorer on PC

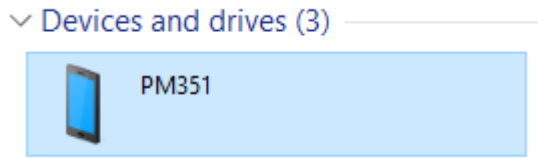

#### **Manage the Files**

Figure 32 FileExplorer main screen

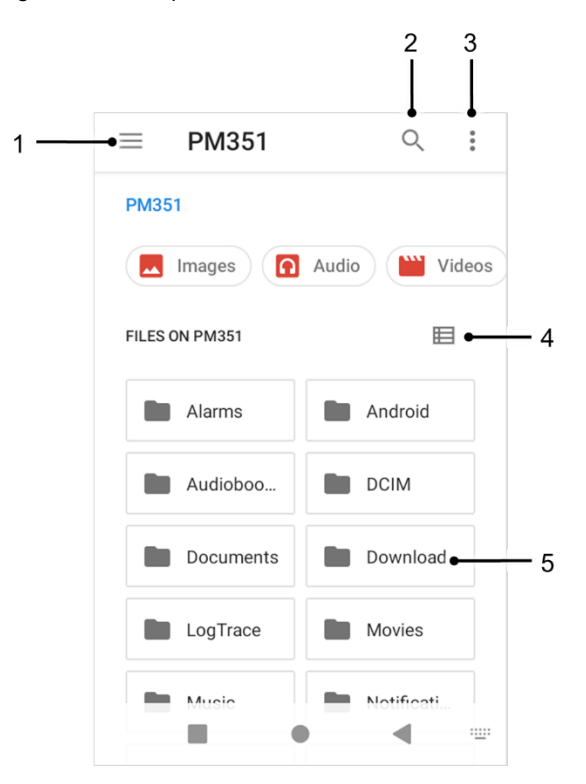

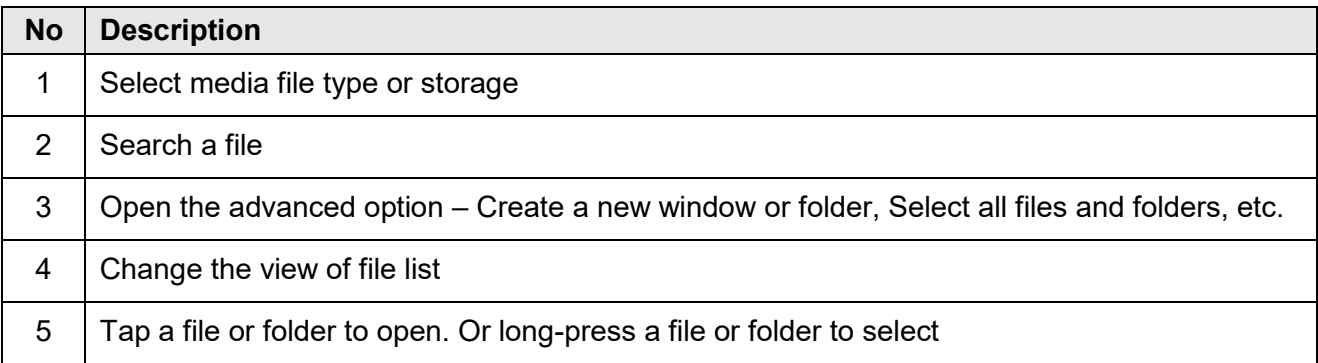
Long-press a file (folder) or tap the icon which is located beside of file name to select the file (folder).

Figure 33 FileExplorer screen when file selected

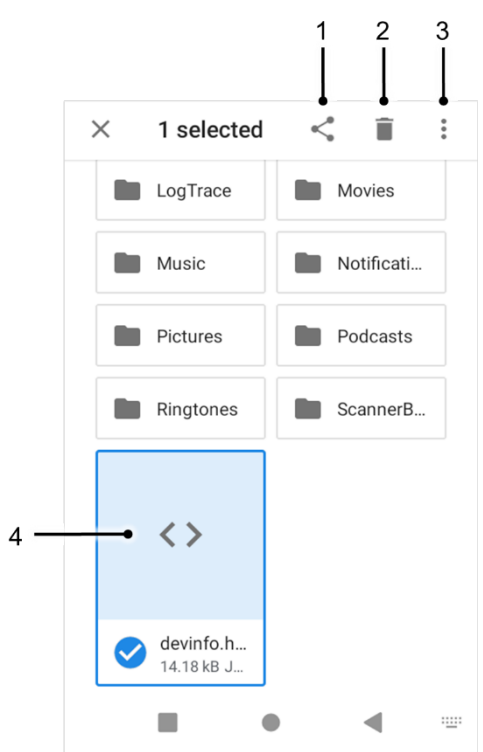

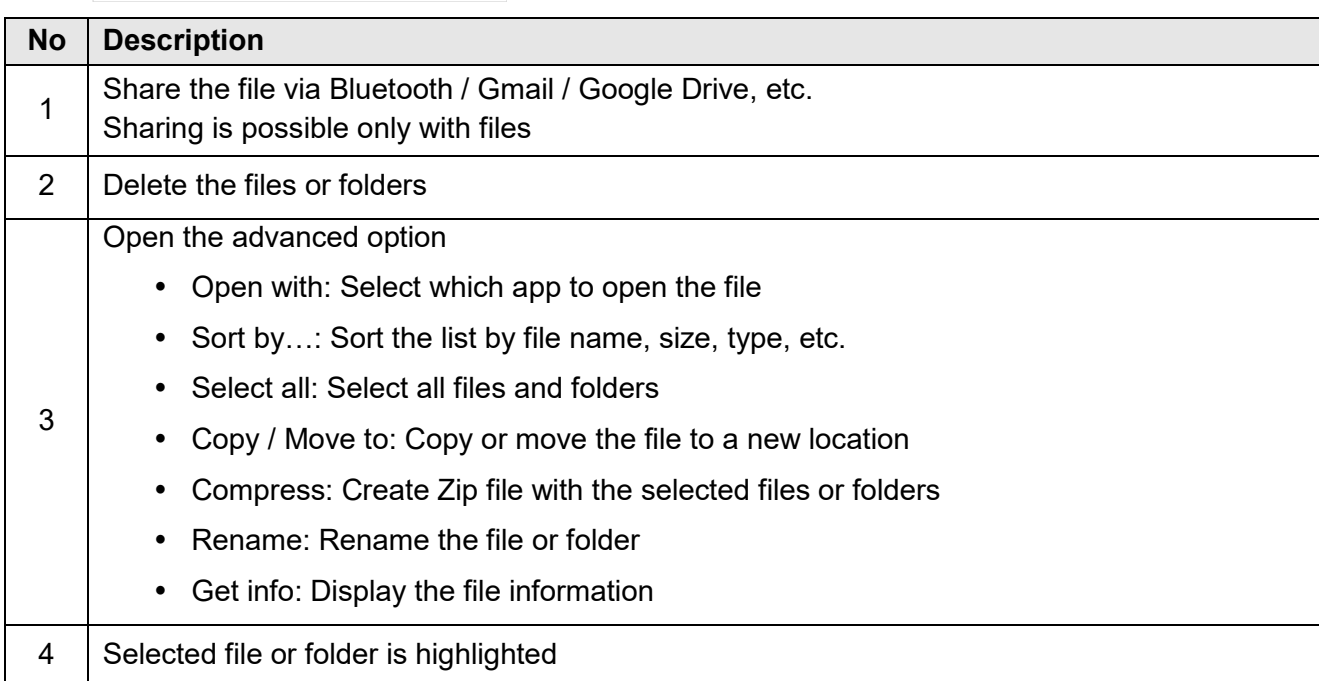

### **Lock the Screen**

Protect the device from unauthorized personnel by setting up the screen lock.

- 1. Navigate to **Settings**  $\left(0\right)$  **> Security 6.**
- 2. Tap **Screen lock**.

Figure 34 Screen lock

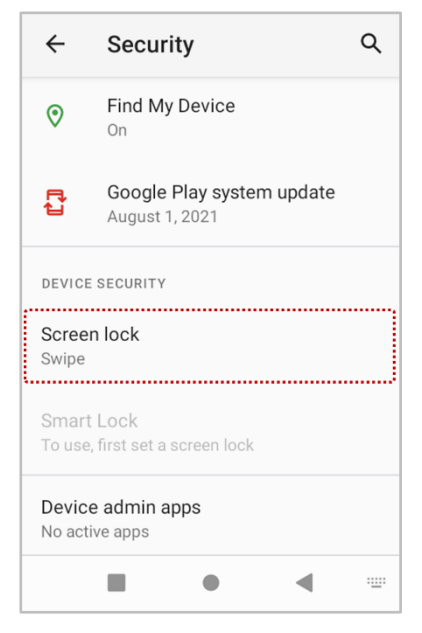

- 3. Choose a screen lock method.
	- None: Screen unlocks immediately
	- Swipe: Swipe the lock screen to unlock (Default)
	- Pattern: Draw a pattern to unlock
	- PIN: Input a PIN to unlock (At least 4 digits)
	- Password: Input a password to unlock (At least 4 characters)

### **Settings**

There are two ways to go to **Settings**:

- Open the App drawer and tap **Settings**
- Open the Quick setting panel and tap gear icon  $\mathbb{Q}$

#### **Adjust display brightness**

To adjust the display brightness level,

Open Quick setting panel and adjust display brightness bar

Go to **Settings** > **Display** > **Brightness level**

Figure 35 Normal brightness level Figure 36 High brightness level (higher than 80%)

O

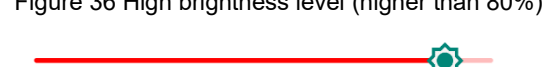

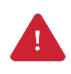

*Caution: Using high brightness levels for long periods may cause eye strain and increase battery consumption.* 

### **Adjust sound**

To adjust sound volume, go to **Settings (O)** > **Sound (4)** and control the Media, Call, Alarm volume bars. Figure 37 Volume barsMedia volume J

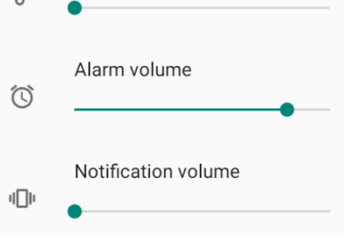

*Caution: Using high volume levels for long periods may cause ear strain and increase battery consumption.* 

#### **Use Keyboard Backlight**

The buttons in the keypad may not be visible in the dark. For this inconvenience, PM351 have keyboard backlight so that you can find the proper keys easily.

To use the keyboard backlight,

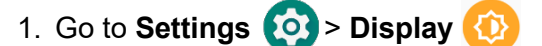

2. Tap **Keyboard Backlight** switch.

Figure 38 Keyboard Backlight

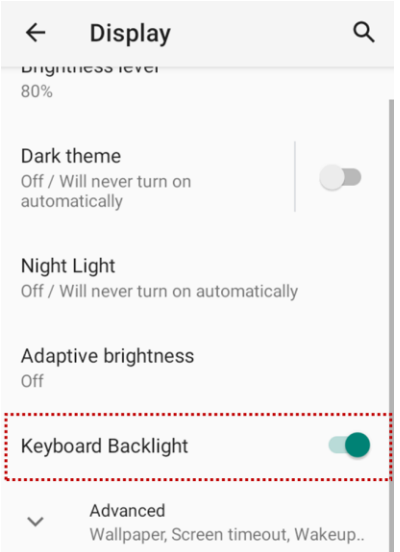

You can adjust the brightness of the keyboard backlight with the keypad. See Keypad – Functions. (Only available on Numeric Keypad.)

#### **Adjust font size**

If the font size of the screen is too small or too large, adjust the font size.

- 1. Go to **Settings <b>O** > Display **O**
- 2. Tap **Advanced**
- 3. Tap **Font size**
- 4. Referring to the **Preview**, set the font size

Figure 39 Set font size

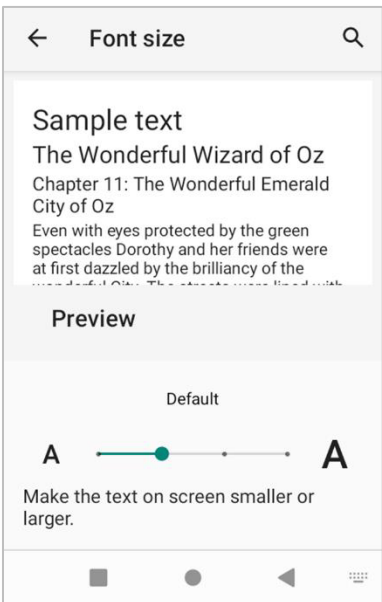

# **Using the Keypad**

## **Keypad**

### **Numeric Keypad**

Figure 40 PM351 Numeric keypad

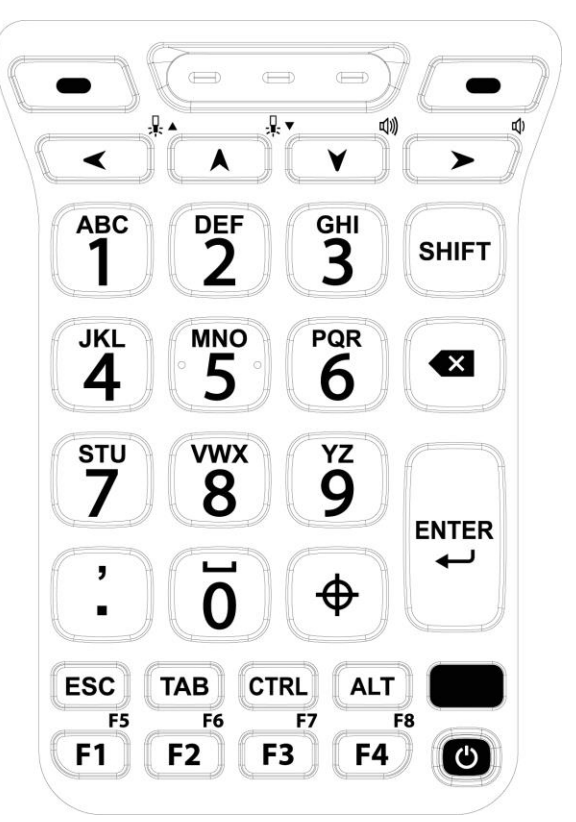

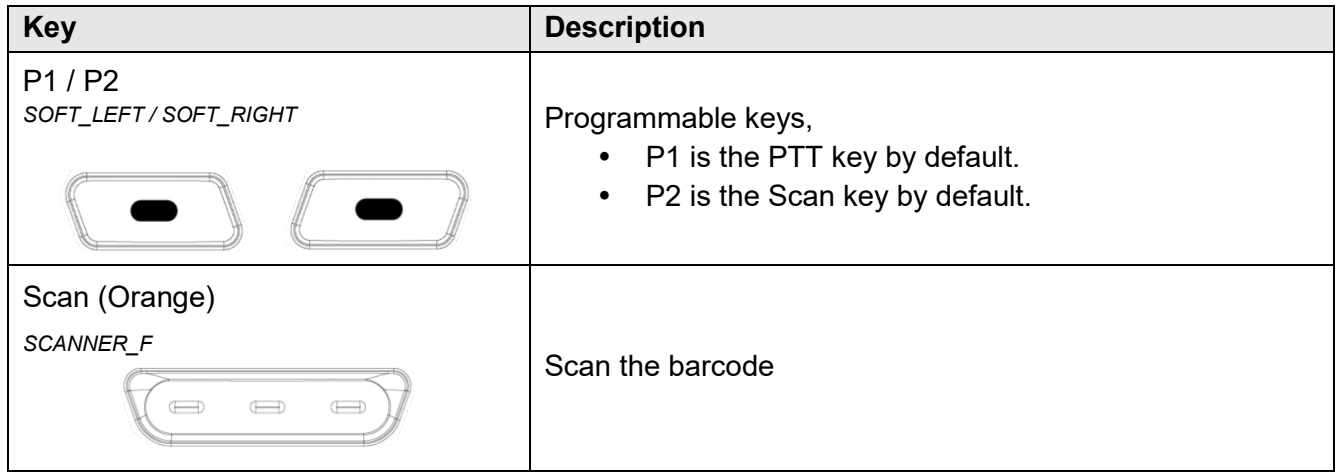

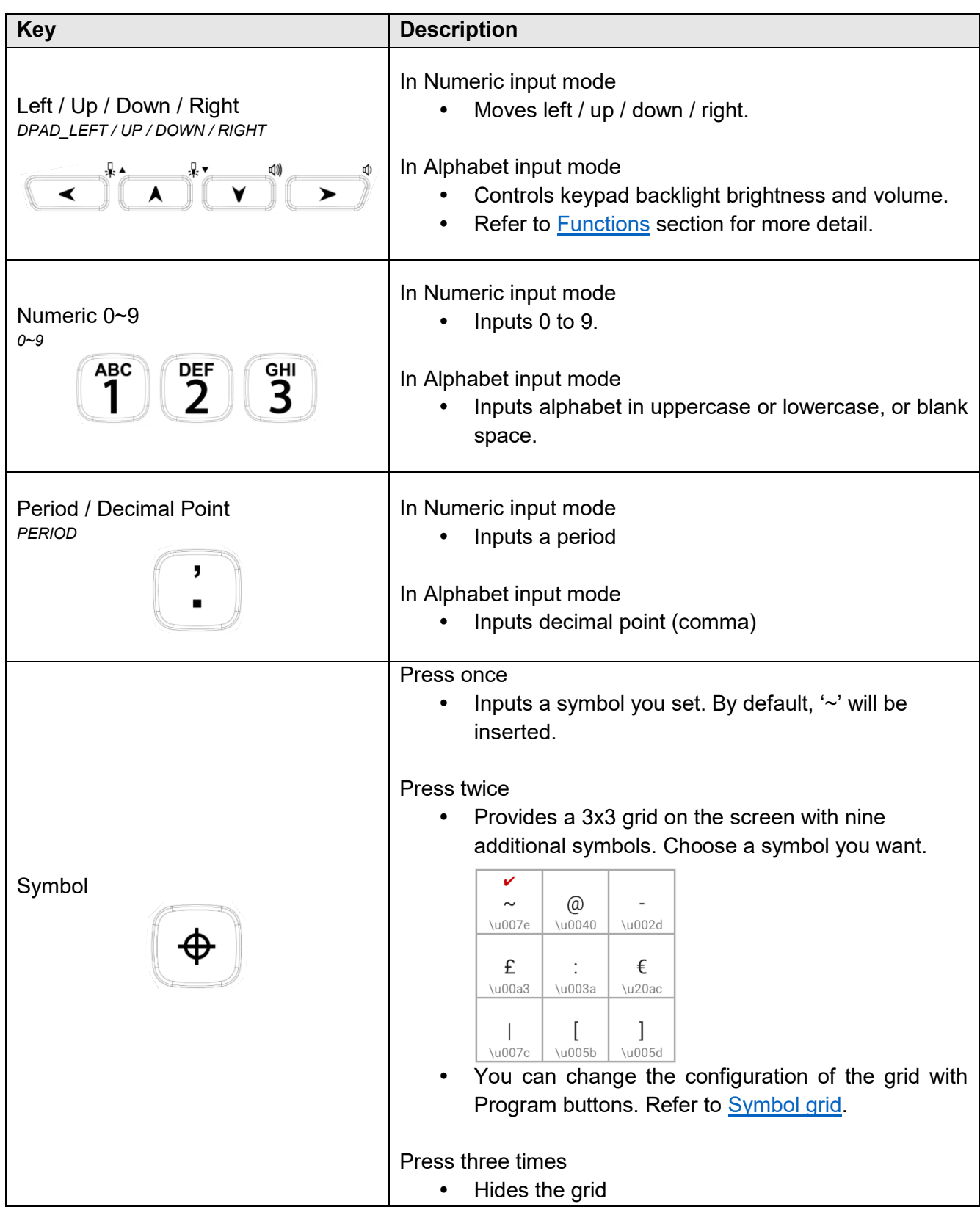

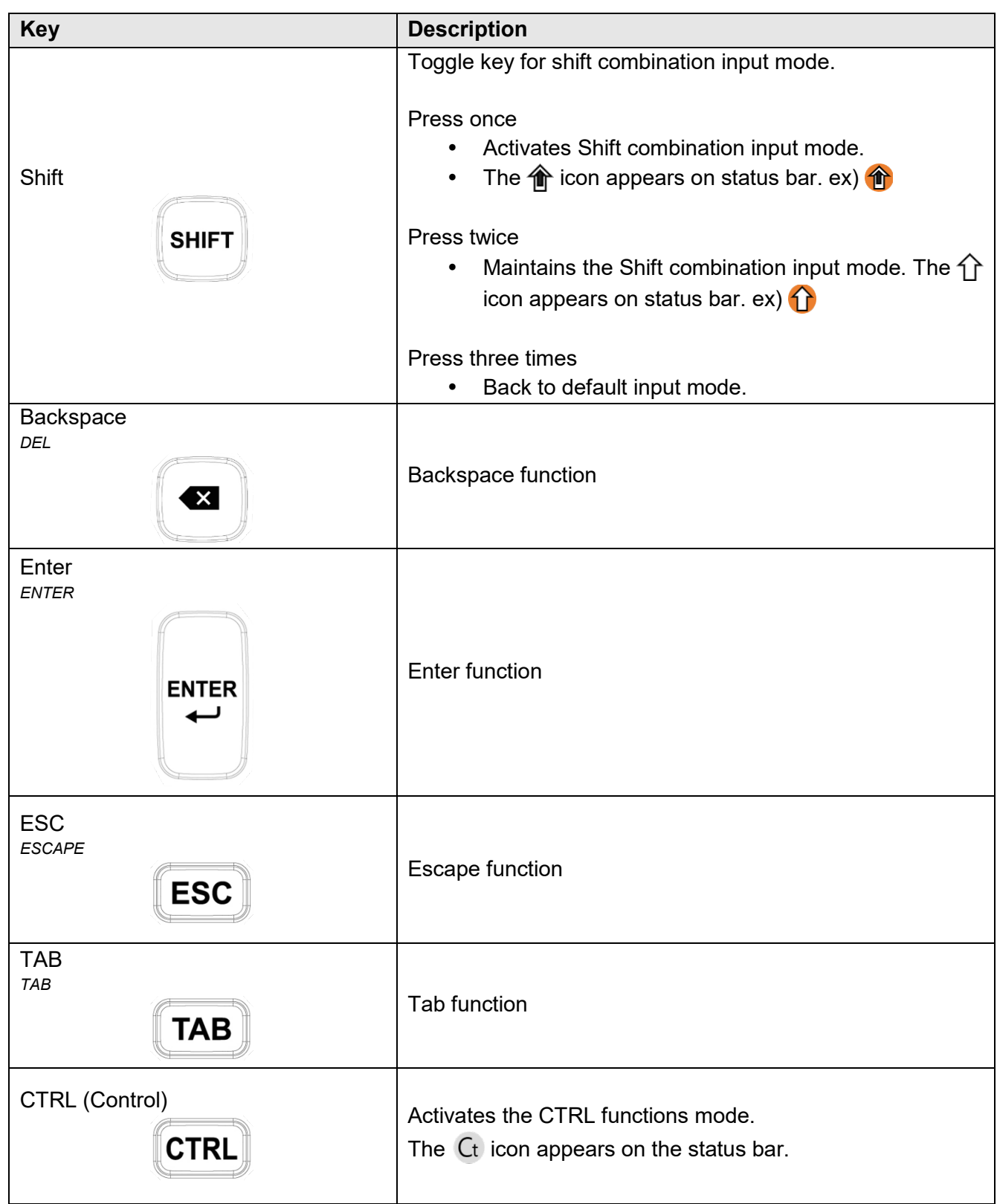

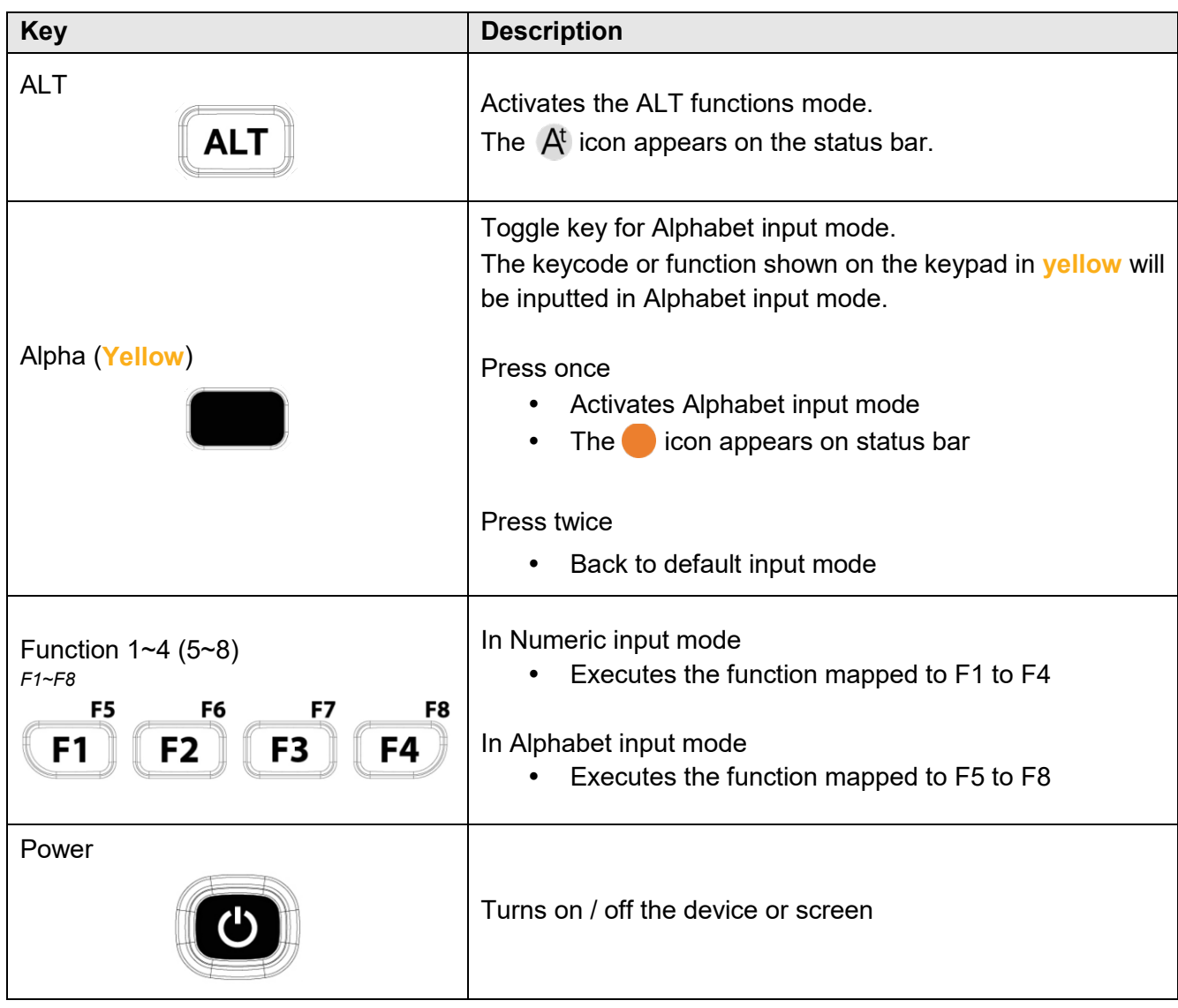

### **Alpha-Numeric Keypad**

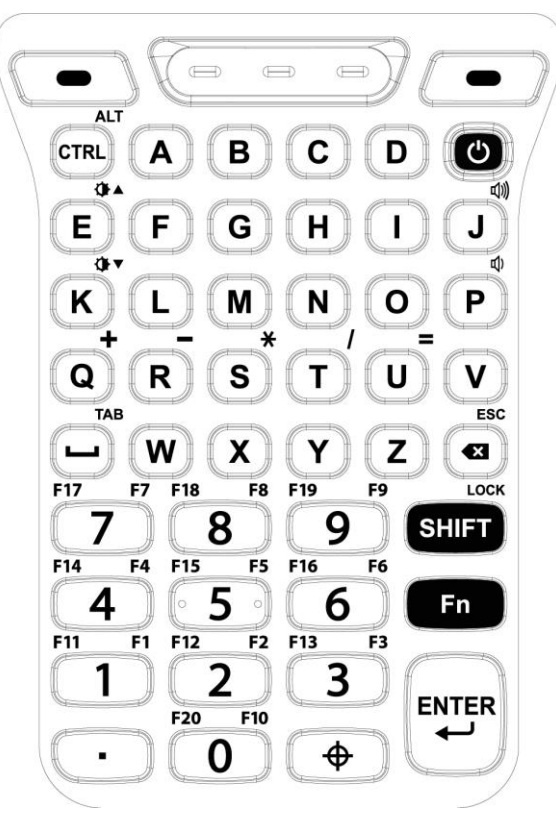

Figure 41 PM351 Alpha-Numeric keypad

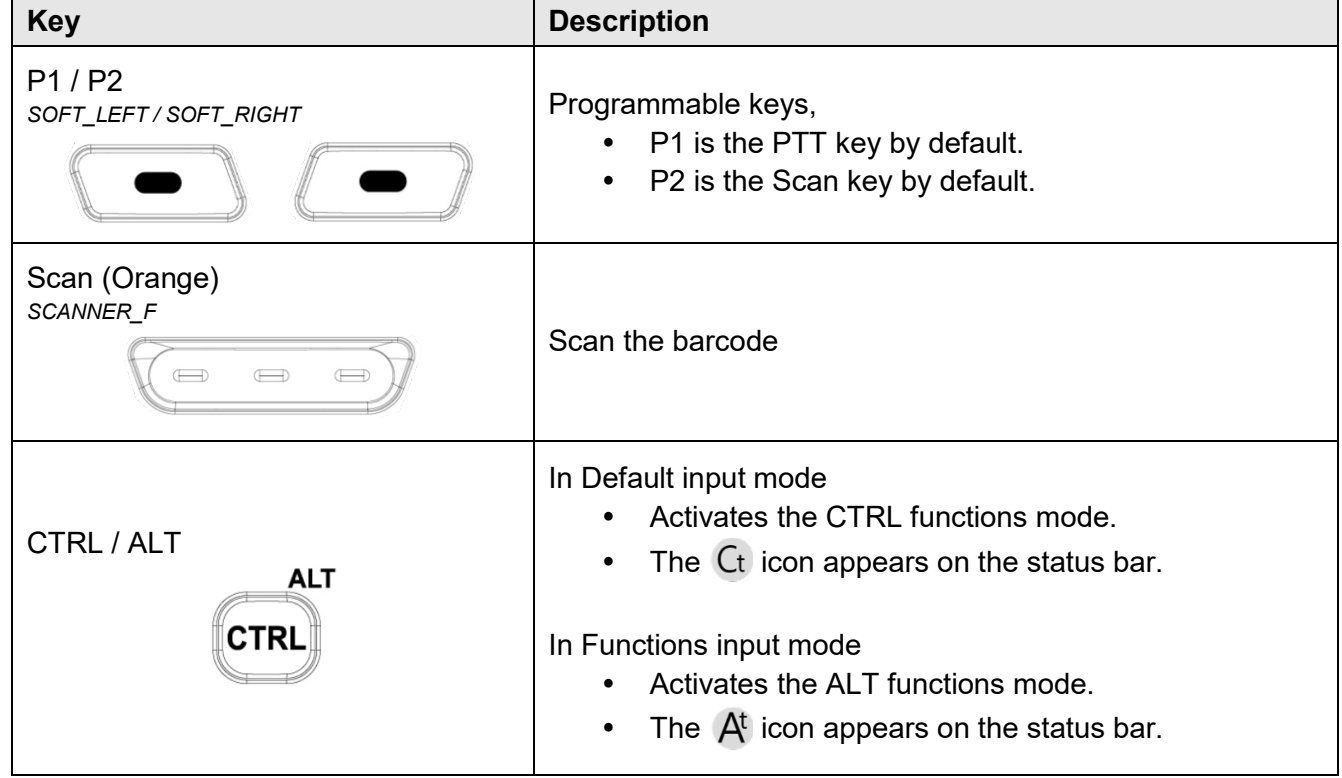

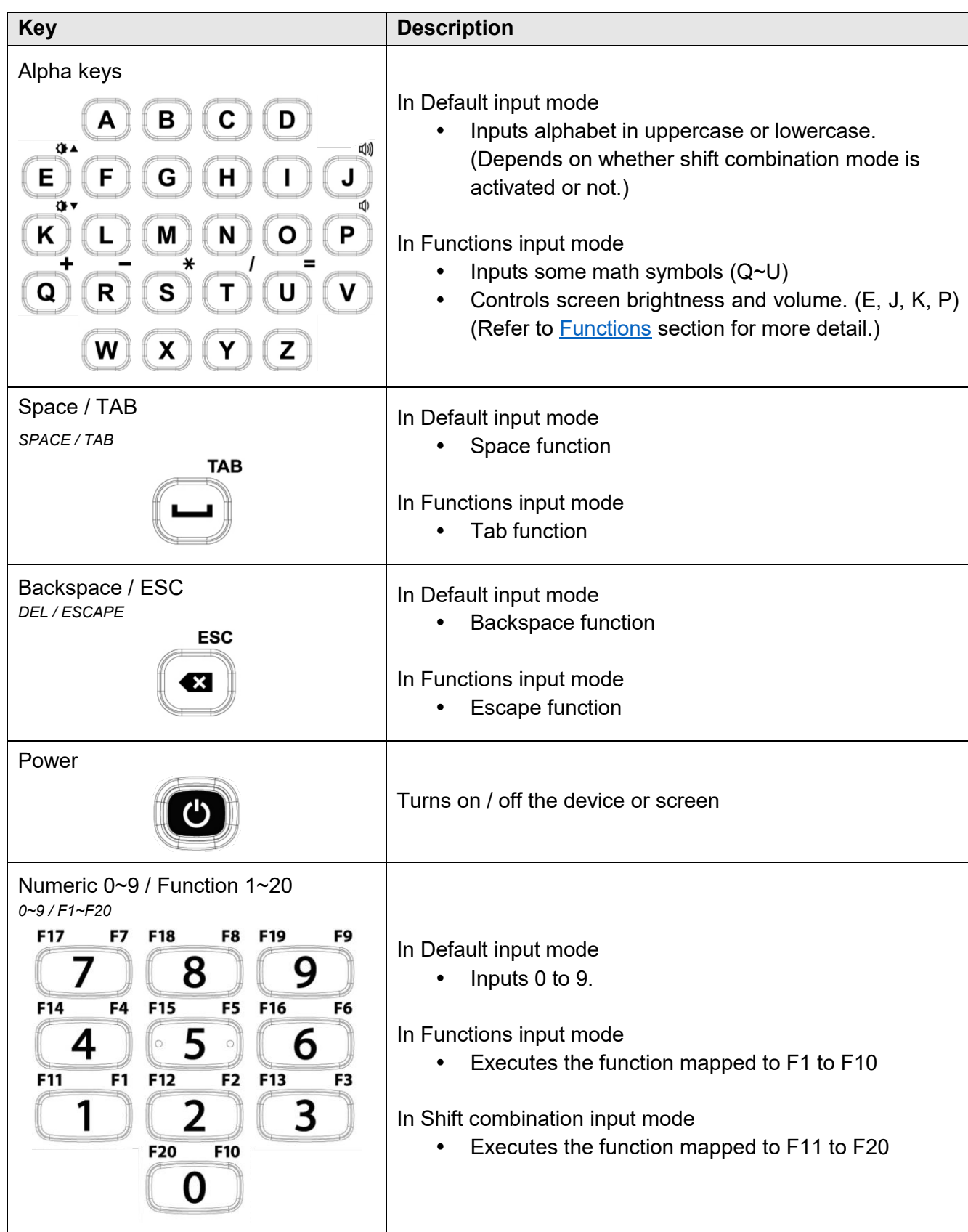

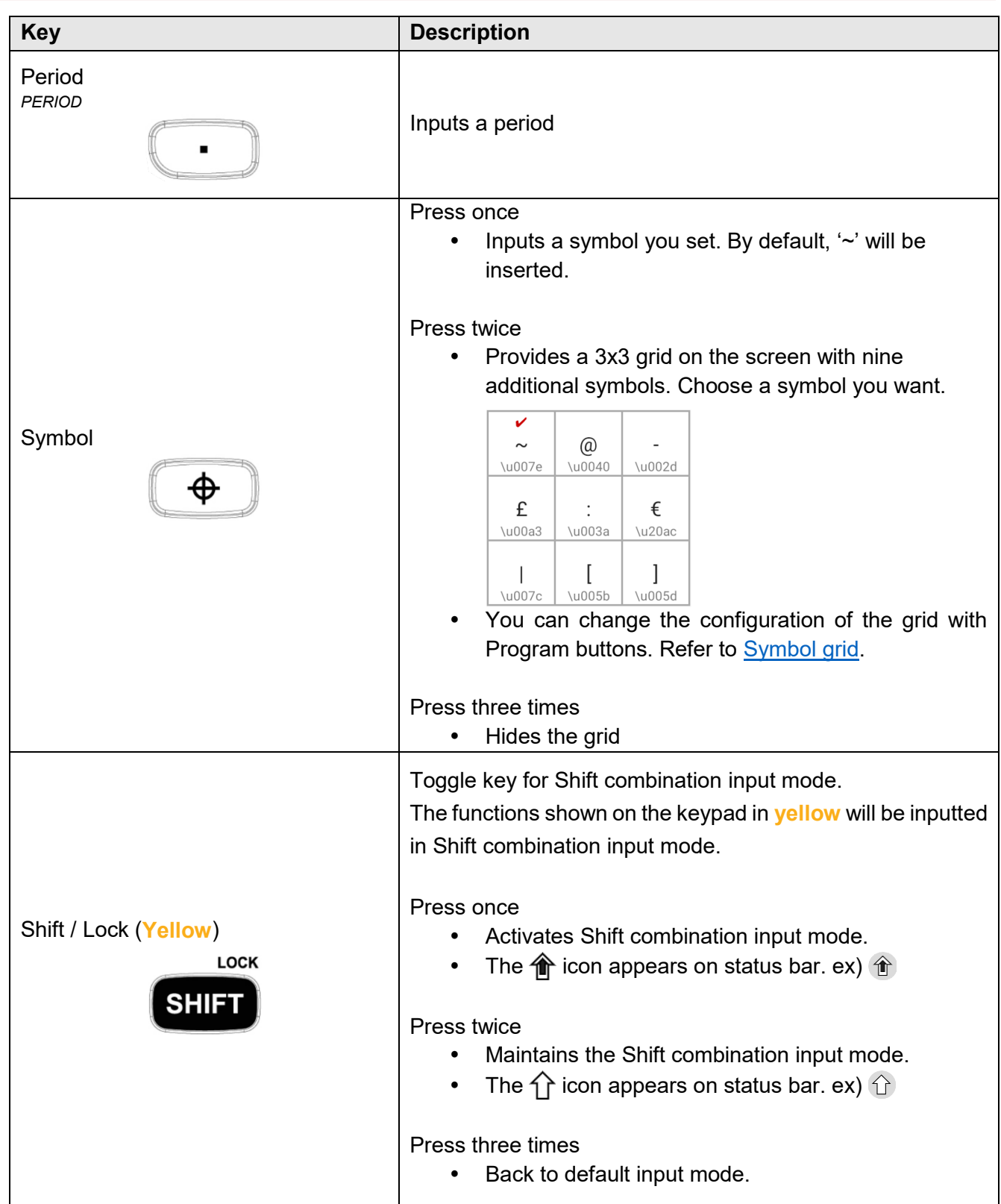

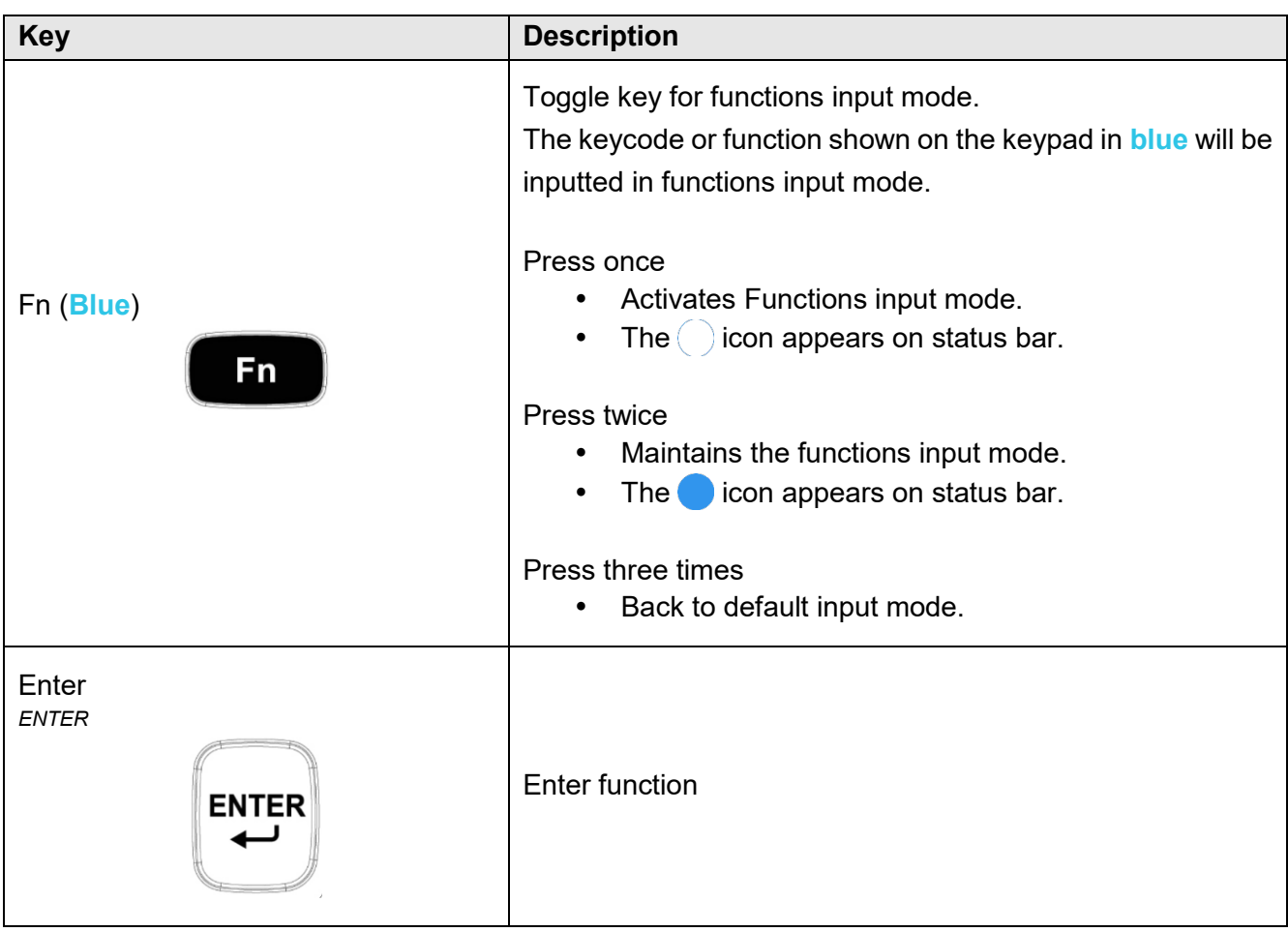

### **Use the Buttons**

### **Functions**

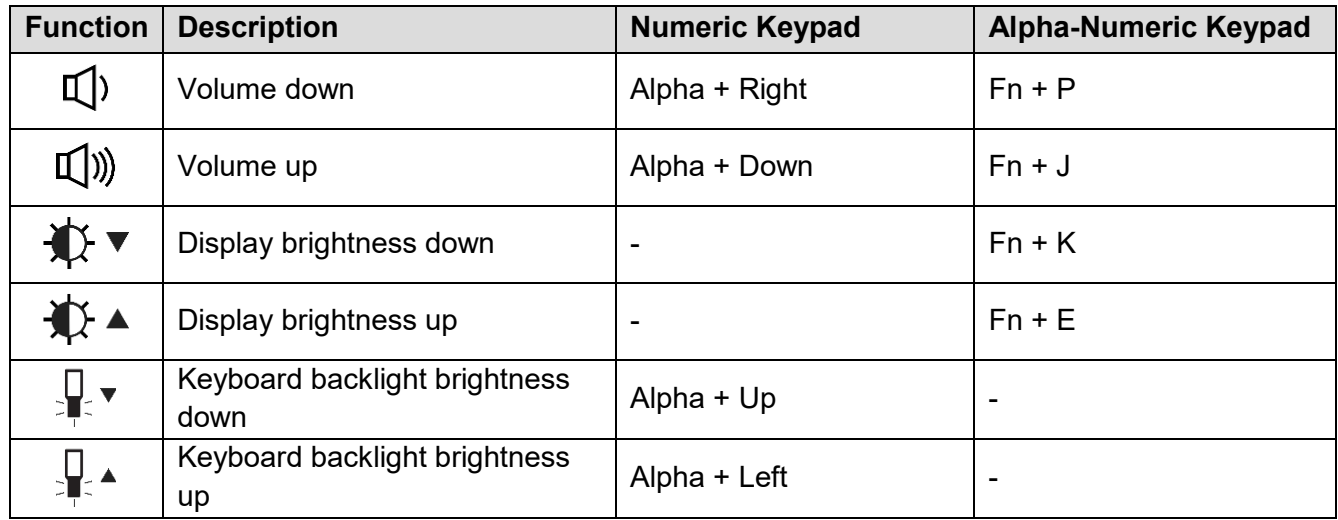

### **Screenshot**

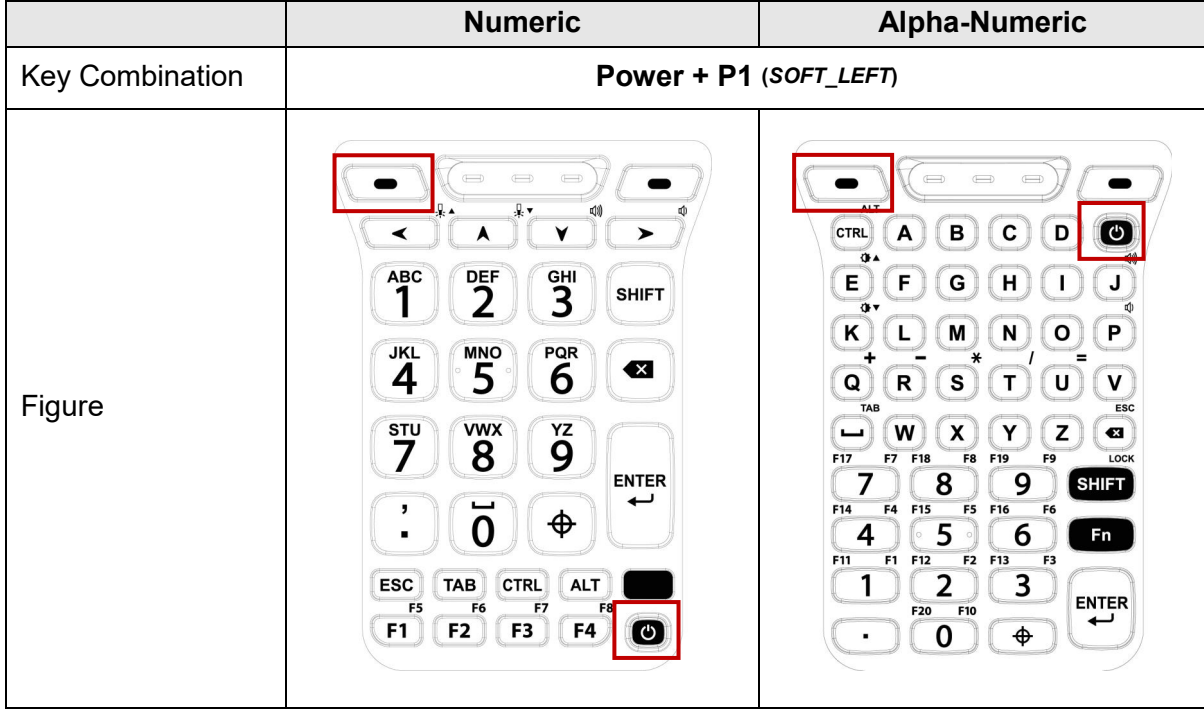

#### **Program buttons**

All buttons on the PM351 except power button can be optimized as you want. To map the button to other functions from default,

- 1. Navigate to **EmKit** > **Program Buttons**
- 2. Select a button from the list

Figure 42 Program buttons - button list

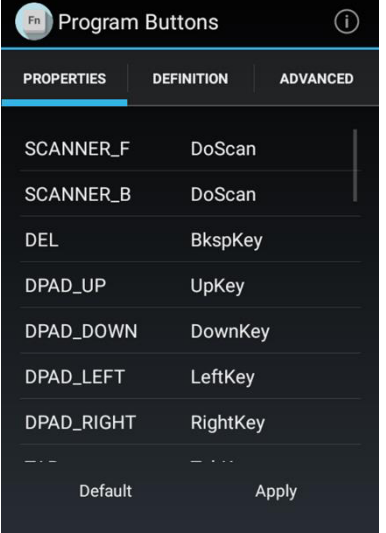

Find appropriate keypad chapter, and refer to the texts in italic font to find button code name.

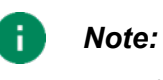

*SCANNER\_B: Trigger button on the gun handle.* 

- 3. Choose one function you want to remap.
- 4. Tap **OK**.
- 5. After changing all key mapping, tap **Apply** to save the changes.

#### **Symbol grid**

You can set the grid configuration of Symbols key in keypad with Program Buttons. To set the grid,

1. Navigate to **EmKit**  $\frac{1}{2}$  > **Program Buttons Fn** > **ADVANCED** tab.

Figure 43 Program buttons - symbol grid

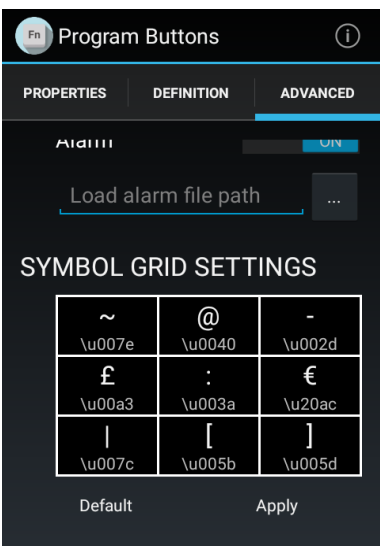

- 2. Tap a cell of the grid you want to change.
- 3. Input the Unicode of the desired symbol in the dialog.
- 4. Tap **OK**.
- 5. After setting up the symbol grid, tap Apply on the bottom to save the changes.

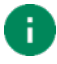

*Note: To find the Unicode, see this page of Wikipedia.* 

## **Camera**

PM351 except SKU1 has a camera on the top of the device (next to the scanner). To use the camera, open App drawer and tap the Camera application **[0]**.

Figure 44 is a main screen of Camera application, and Figure 45 is a screen that is displayed when you wipe the screen to right.

 $-2$ 

3

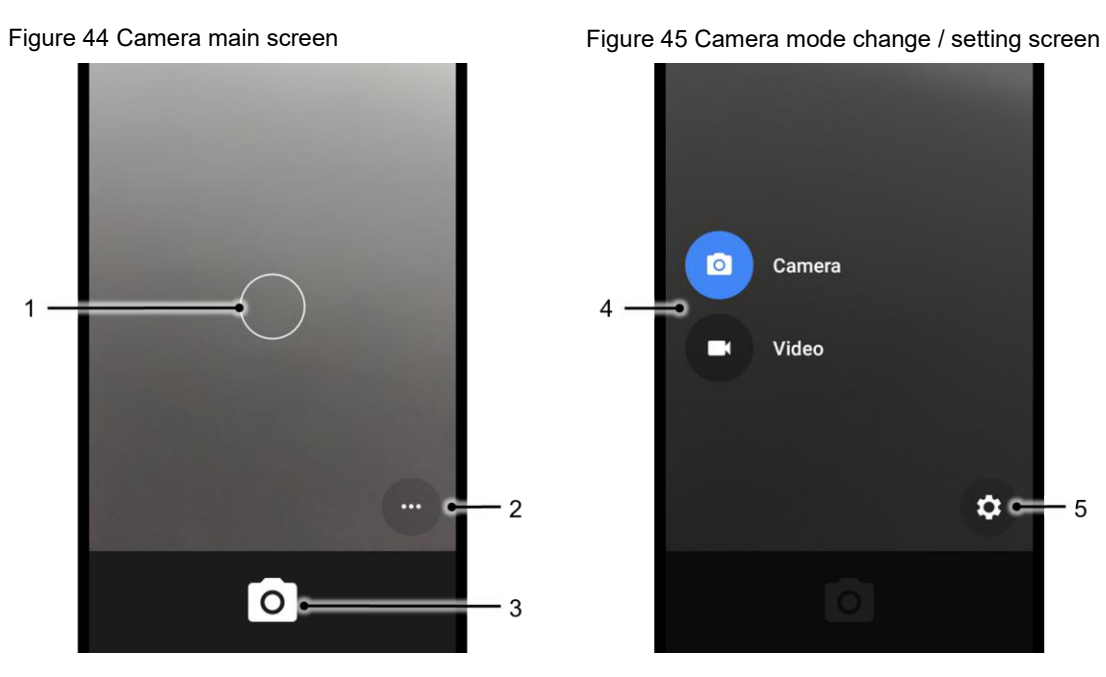

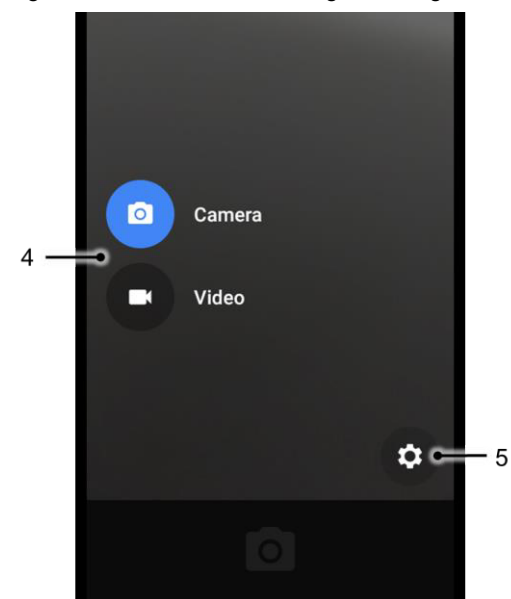

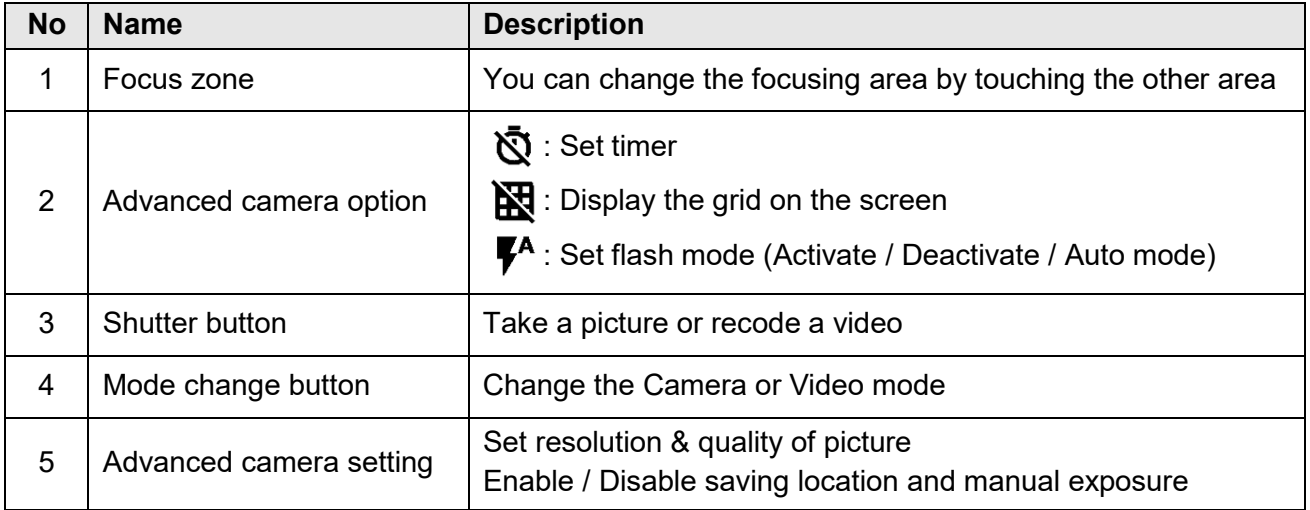

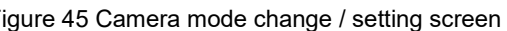

Scanner is placed on the top of the PM351. Optimize the scanner settings for working environment and improve the efficiency.

### **Turn on / off the Scanner**

The scanner is turned off by default. To turn on the scanner, follow the steps.

- 1. Go to **EmKit**  $\circledast$  or **Settings**  $\circledast$  and tap **ScanSettings**.
- 2. Tap toggle button to turn on/off the barcode scanner.
- 3. Check if the scanner icon  $\begin{bmatrix} 1 \end{bmatrix}$  is placed on Status bar.

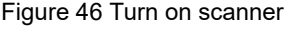

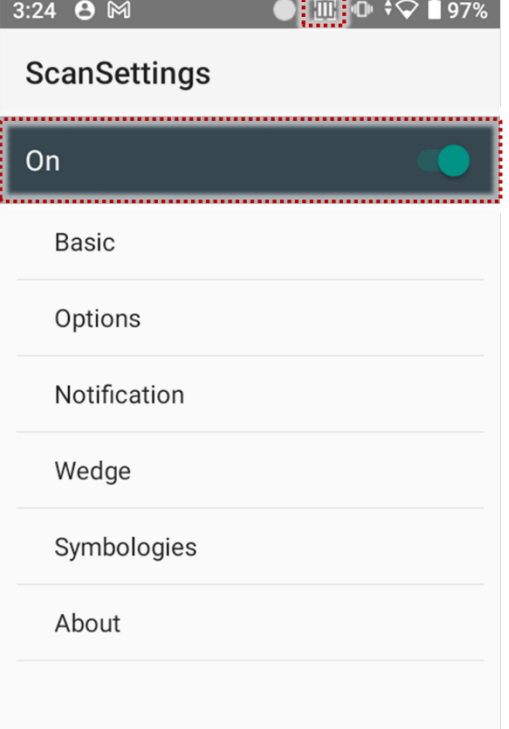

### **ScanSettings**

When the scanner is turned on, scanner setting menus will be displayed. **ScanSettings** consists of

- Basic
- Options
- Notification
- Wedge
- Symbologies
- About

#### **Basic**

Control the scanning options and wedge mode options.

- 1. Scanning
	- Change the scanner's trigger timeout and set Auto scan & Continuous scan.
	- Enable or disable the TouchScan, which is a software scanner button. Place a scan icon in any position and tap the icon to read a barcode.

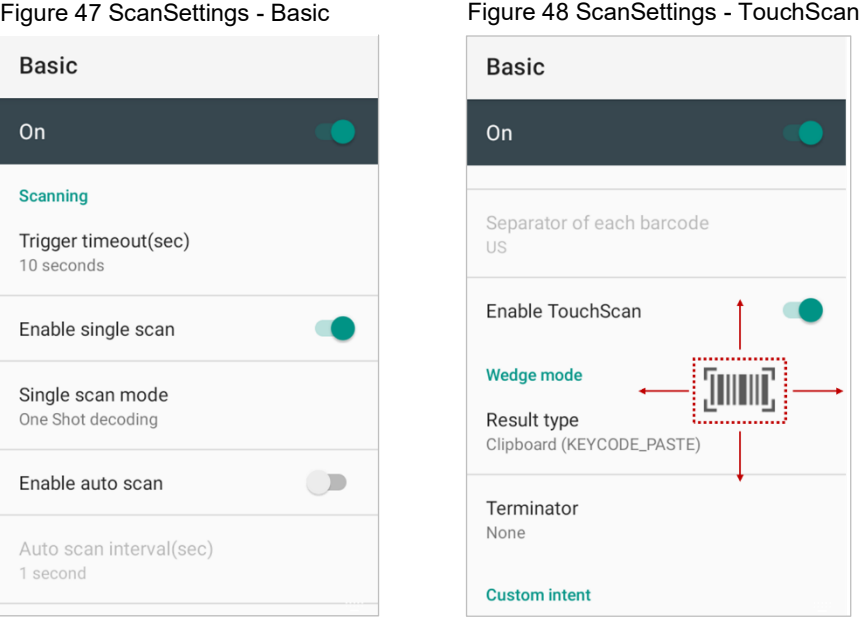

- 2. Wedge mode
	- Change the result type of decoded data among the below list.
		- User Message
		- Keyboard Event
		- Clipboard (KEYCODE\_PASTE)
		- Clipboard  $(CtrI + V)$
		- Intent Broadcast
		- Custom Intent
	- Set Terminator as,
		- None
		- Space
		- Tab
		- LF
		- Tap & LF

#### **Options**

Enable / Disable the center window, Aimer, Illumination.

Figure 49 ScanSettings - Options

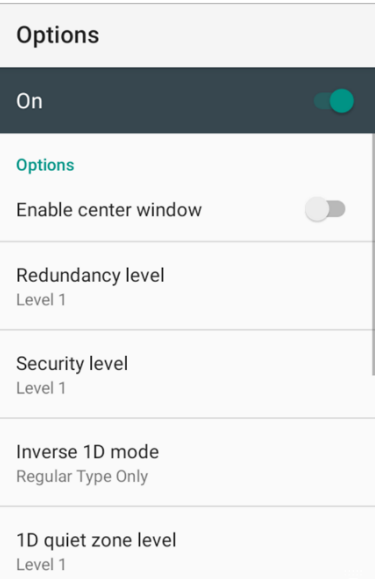

#### **Notification**

Control the beep sound, LED and vibration option.

Figure 50 ScanSettings - Notification

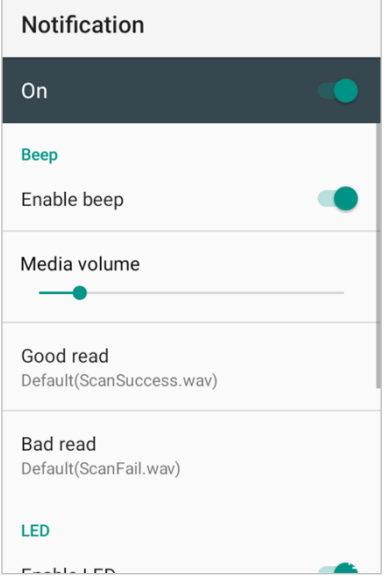

#### **Wedge**

Set below items in Wedge settings

- Barcode ID
- AIM ID
- Group separator
- Prefix
- Suffix
- Character set
- Extended Wedge

#### Figure 51 ScanSettings - Wedge

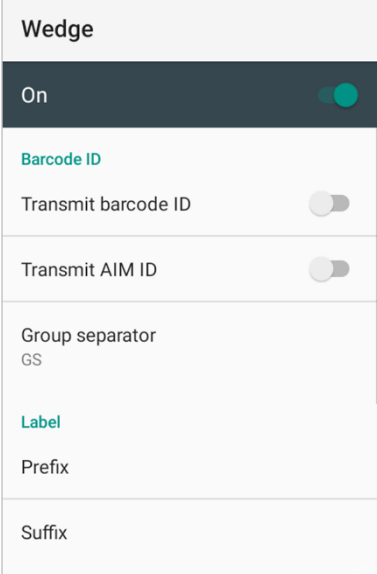

#### **Extended wedge**

PM351 supports Extended wedge that allows to edit the decoded data. Tap **Enable extended wedge** toggle switch and then set a rule in **Configuration extended wedge**.

Figure 52 ScanSettings - Extended wedge

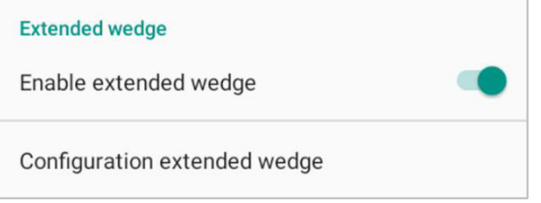

For example, make a rule that add a string "*Point Mobile*" at the start of decoded data whenever decoding CODE128.

1. Tap **Style** (1) and select **Condition** (2).

Figure 53 Extended wedge example\_1

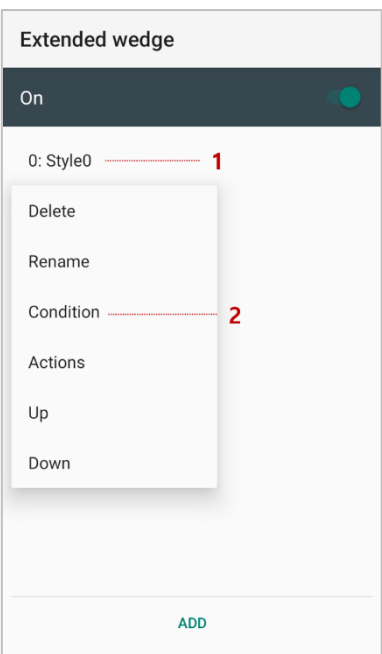

#### 2. Tap **Symbologies** and select **CODE128** among the symbologies.

Figure 54 Extended wedge example\_2

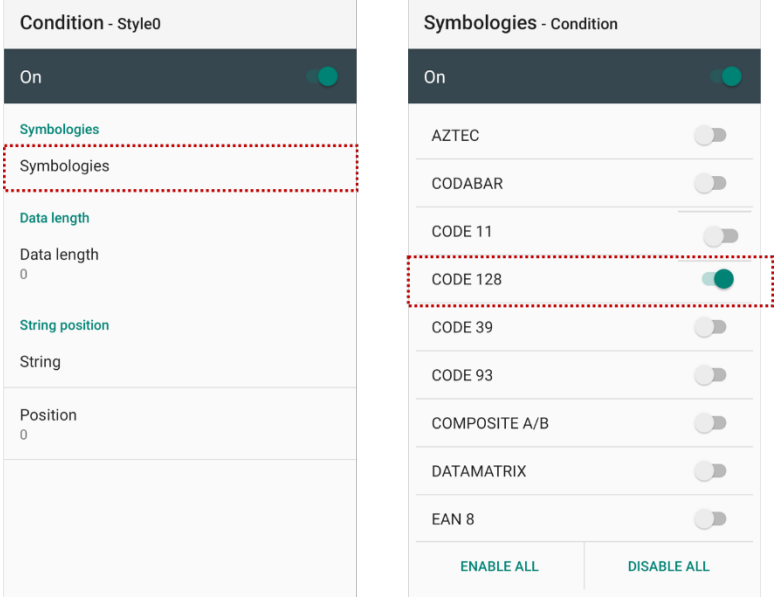

#### 3. Tap **Style** (1) and select **Actions** (2).

Figure 55 Extended wedge example\_3

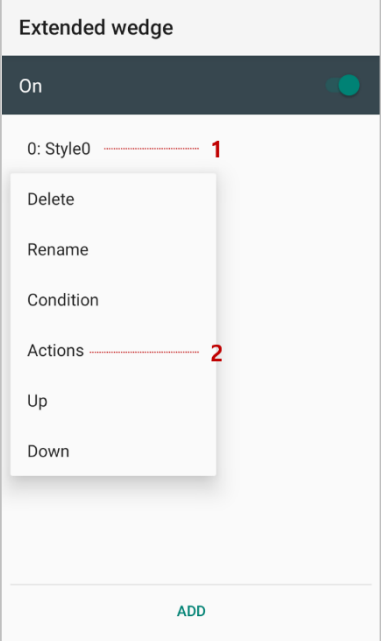

4. Tap **ADD** and select **Move to start** to point the start of the decoded data.

Figure 56 Extended wedge example\_4

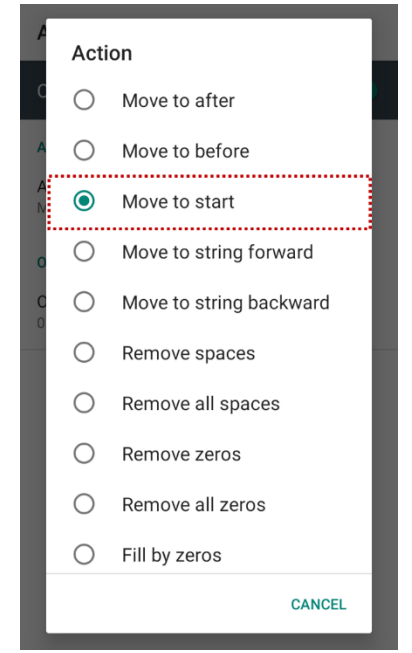

5. Add another action of which action type is Send string. Set value as "*Point Mobile*". Figure 57 Extended wedge example\_5

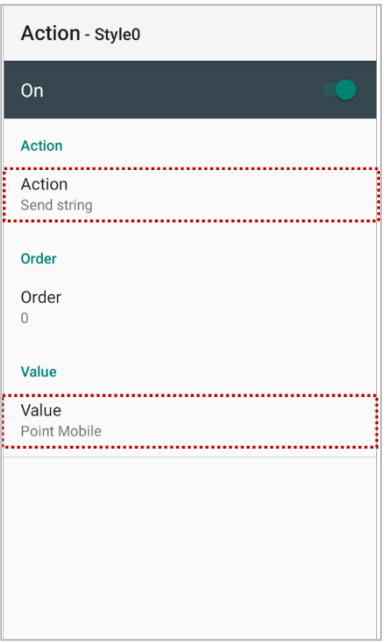

6. "Point Mobile" string will be added to decoded CODE128 data.

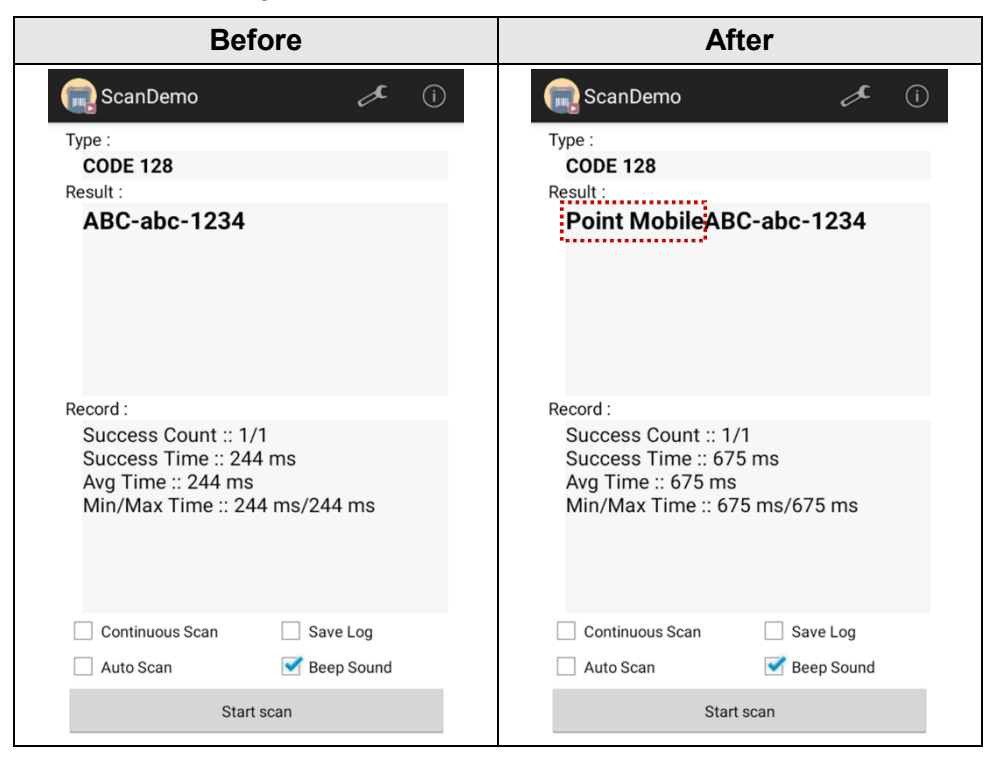

### **Symbologies**

Enable or disable the specific symbology or set detail options. By tapping each symbology name to access detail options.

Figure 58 ScanSettings - Symbologies

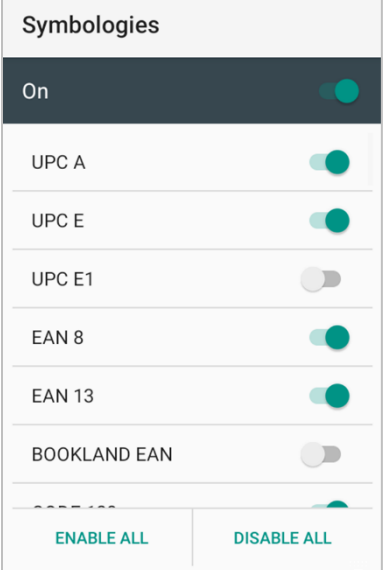

#### **About**

Find the scanner information or restore the scanner settings to default.

Figure 59 ScanSettings - About

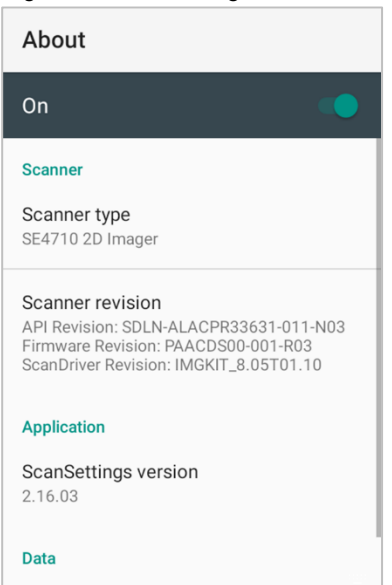

### **Scan a Barcode**

Point the scanner at the barcode and press the scan button on the keypad. If another button is set as scan trigger using Program buttons (Refer to Use the Buttons – Program buttons), it can trigger the scan action, too.

### **SE965 Scanner SKU (SKU1)**

Aim the middle of the barcode so that the aimer is cover the entire barcode length.

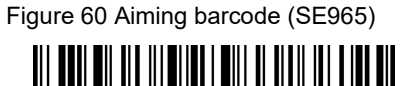

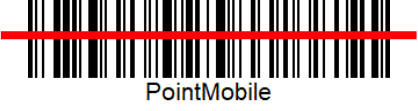

### **SE4100 Scanner SKU (SKU2, 6, 7)**

Center the green dot aimer over the barcode. The entire barcode must be inside the illumination square.

Figure 61 Aiming barcode (SE4100)

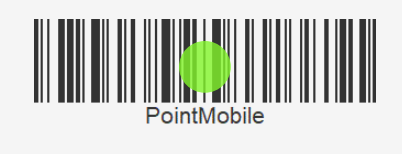

### **SE4710 Scanner SKU (SKU3, 4, 5)**

Center the red dot aimer over the barcode. The entire barcode must be inside the illumination square.

Figure 62 Aiming barcode (SE4710)

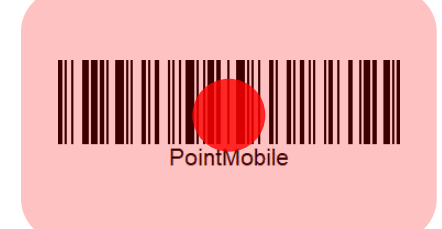

### **ScanDemo**

Using ScanDemo app, demonstrate scanning feature.

- 1. Execute **EmKit**  $\frac{1}{2}$  > **ScanDemo**
- 2. Scan a barcode by pressing the scan button on the device or tapping **Start scan** button on the screen.
- 3. Find scan result

Figure 63 ScanDemo

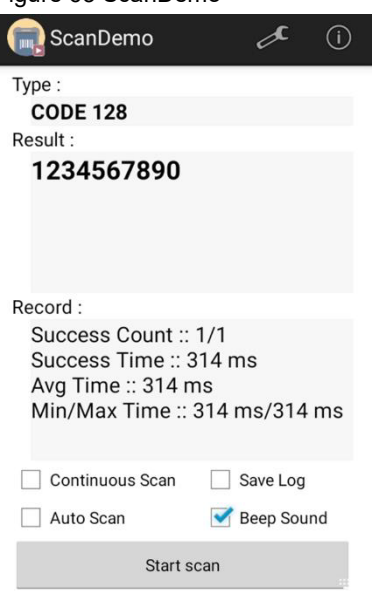

## **Mobile Network (LTE SKU Only)**

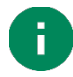

*Note: Mobile network is supported on PM351 LTE SKU (SKU5, SKU7) only. Check your PM351 supports LTE.* 

To connect mobile network, SIM card is required. Insert SIM card into PM351 first referring Install SIM & SD card.

After inserting the SIM card, reboot the device. When network is connected, a network icon will be appeared on the status bar.

Figure 64 Mobile network icon

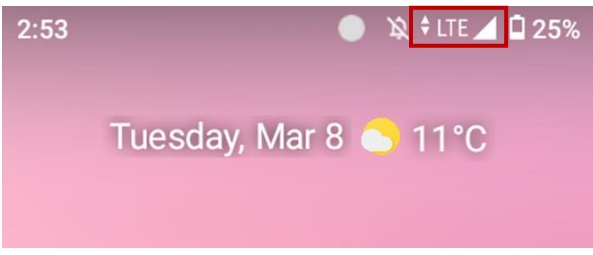

Find network information and adjust the network settings in **Settings [O]** > **Network & internet** 

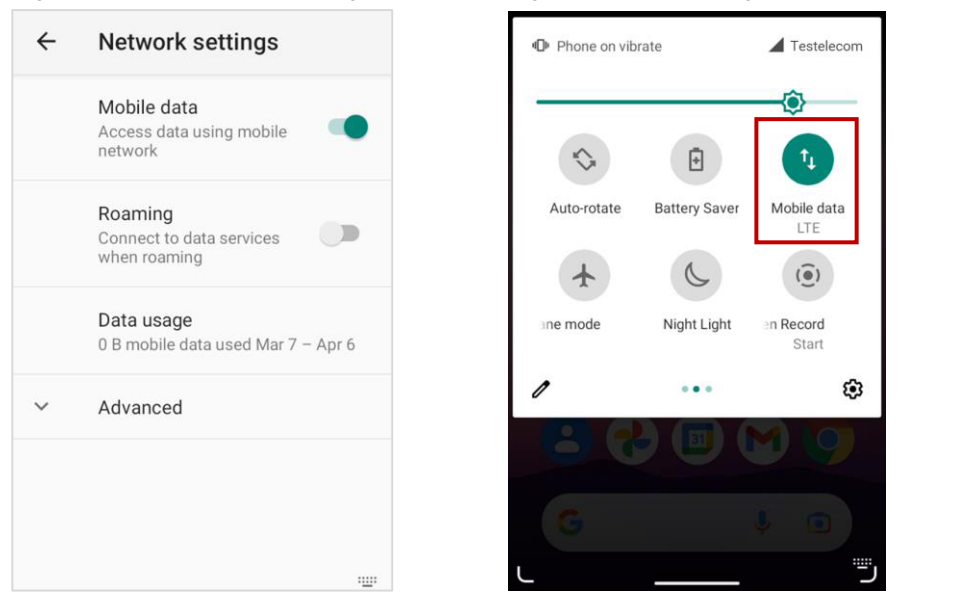

Figure 65 Mobile network setting Figure 66 Quick setting panel - mobile network

This setting menu can also be accessed by long-press the Mobile data icon in Quick setting panel.

### **Wi-Fi**

To turn on and connect a Wi-Fi,

- 1. Go to **Settings <b>O** > Network & internet **a** > Wi-Fi.
- 2. Tap toggle button to enable Wi-Fi.
- 3. Device searches for nearby Wi-Fi signals and lists them in order of signal strength.
- 4. Select a Wi-Fi SSID to connect.
- 5. The message **Connected** under the SSID means the device complete to connect to the Wi-Fi.

Figure 67 Wi-Fi connected

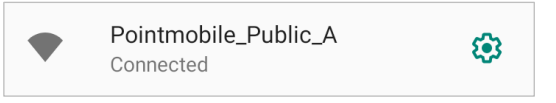

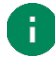

*Note: There are Open Wi-Fi network and Secured Wi-Fi network. You can tell those apart by lock icon ( ) in the nearby Wi-Fi list.* 

*To connect the secured Wi-Fi network, you need to enter the password.*

Figure 68 Open Wi-Fi Network

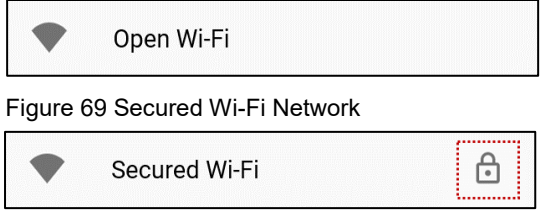

If there is a saved Wi-Fi network, simply turn on the Wi-Fi through the Quick setting panel. The saved network will be connected automatically.

Figure 70 Wi-Fi in Quick setting panel

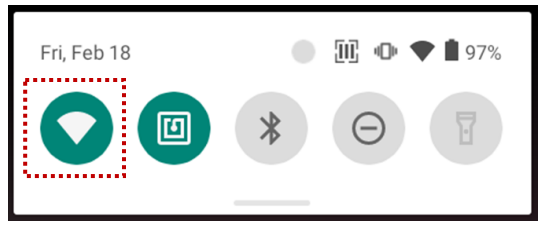

### **Bluetooth**

### **Turn on / off**

Bluetooth is turned off as default. There are two ways to turn on the Bluetooth,

- Open quick setting panel and enable Bluetooth  $\frac{1}{2}$ 

Figure 71 Bluetooth in Quick setting panel

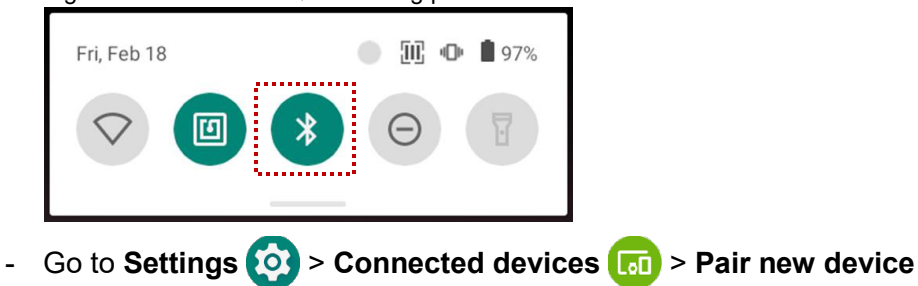

#### **Pair and Connect**

Bluetooth is turned off as default. To turn on the Bluetooth and connect with a new device,

- 1. Go to **Settings**  $\{ \circ \}$  **> Connected devices**  $\{ \circ \}$ .
- 2. Tap **Pair new device.**

(Bluetooth will be turned on automatically)

3. Select the device you want to pair among **Available devices** list.

Figure 72 Bluetooth available devices

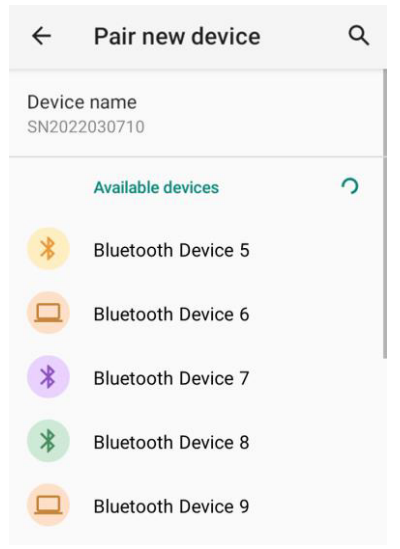

4. Follow instructions on the screen (Pairing code or pairing confirmation dialog) and tap **PAIR.**

5. When the connection is succeeded, the connected device name is listed in **CURRENTLY** 

#### **CONNECTED**

Figure 73 Bluetooth currently connected

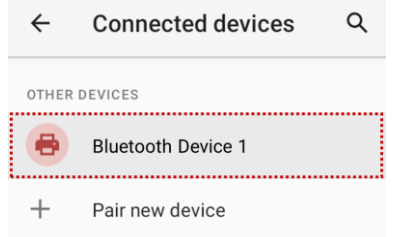

To connect a device previously connected, select the device name from the **PREVIOUSLY** 

#### **CONNECTED DEVICES** list.

Figure 74 Previously connected devices

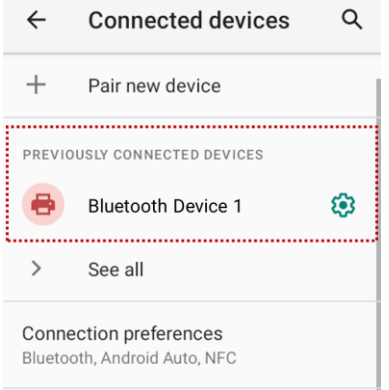

#### **Unpair and Disconnect**

To unpair the device, select the name of the device you want to unpair from **CURRENTLY CONNECTED** list and tap **FORGET** .

Or tap **DISCONNECT**  $\times$  to disconnect only and not unpair.

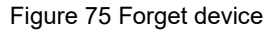

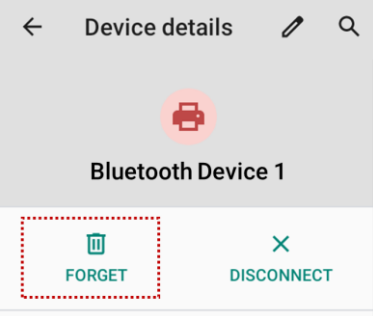

#### **Change the Bluetooth device details**

Select a device name from **CURRENTLY CONNECTED** or tap @ icon next to the device name from **PREVIOUSLY CONNECTED DEVICES list.** 

If no devices are listed under the **PREVIOUSLY CONNECTED DEVICES**, tap **See all**.

Figure 76 Bluetooth device detail

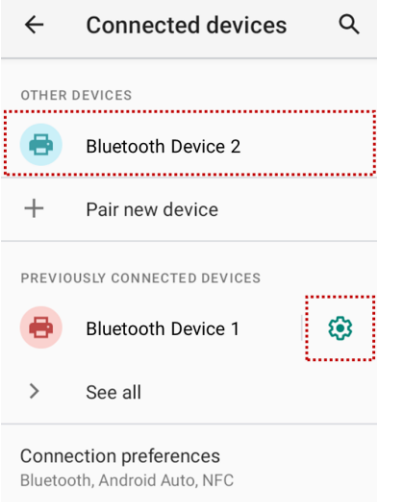

- To change the device's name, tap  $\hat{P}$  on the top of the screen
- Turn other settings on or off (Available on some devices)

### **NFC**

PM351's NFC antenna is located on the rear-top side of the device. Bring the NFC tag close to the antenna location as Figure 78.

NFC feature is enabled by default. But if NFC does not work, make sure the NFC 回 is enabled from the Quick setting panel.

Figure 77 PM351 NFC tapping area

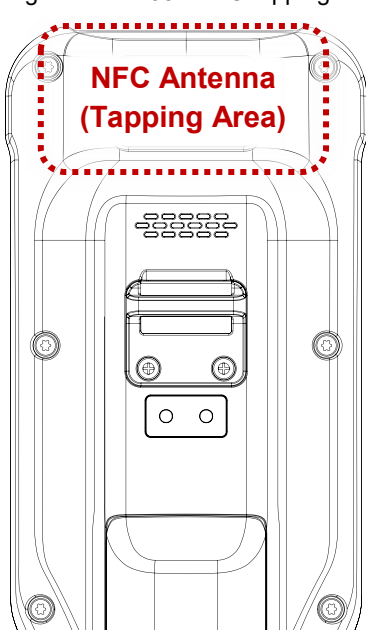

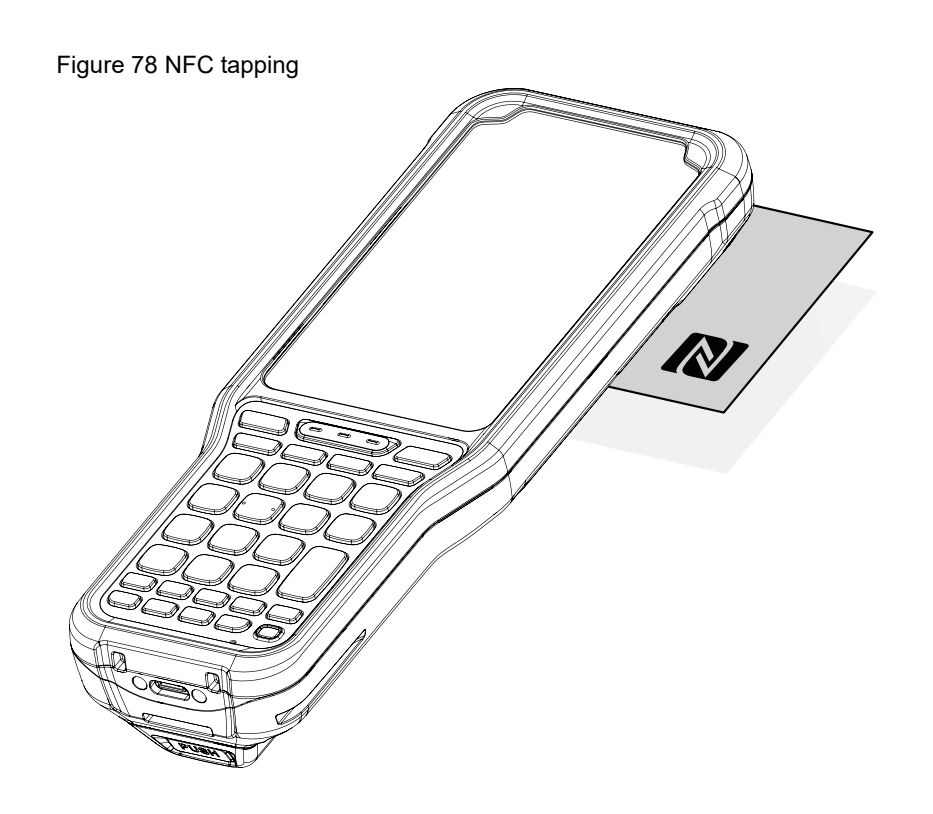

# **System Maintenance**

## **System Information**

There are two ways for checking system information, on settings and on EmKit.

### **On Settings**

Go to **Settings**  $\{ \circ \}$  **> About phone <b>i**. Following information can be found.

- Device name
- Emergency information
- Legal information & Certificates
- Model & SIM status
- Hostname
- Android version
- IMEI
- IP address
- Wi-Fi MAC address
- Bluetooth address
- Build number

### **On EmKit**

Go to **EmKit** > **System Information** . Following information can be found.

- Processor information
- Version information (Android version, OS image version, SDK version, etc.)
- Manufacturer information (Serial number, Part number, etc.)
- Device information (Scanner, Camera, Audio, Display, etc.)
- Battery information (Battery charging status, etc.)
- App version information (Version of EmKit apps)
### **Check Device Health**

mHealthReport is a solution that provides the device's battery and eMMC health.

Monitor the battery and eMMC status to foresight their lifetime or find the cause when there is a battery problem such as cannot charge the device or rapid battery discharge.

To use, open **EmKit**  $\left|\hat{\mathbf{w}}\right|$  and launch **EmHealthReport**  $\left|\hat{\mathbf{w}}\right|$ . You can see the simple device health information on main screen. To find detailed information, tap each blue arrow on the right side of the screen.

Figure 79 EmHealthReport

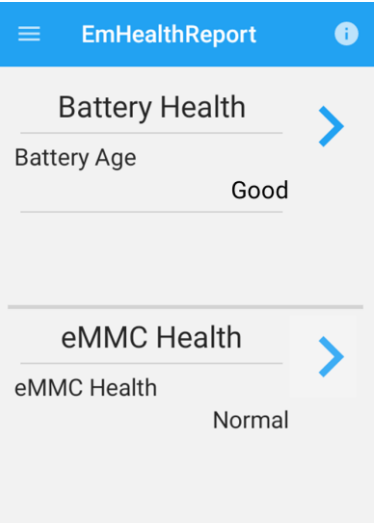

- **Battery Health** 
	- **Battery Level**
	- **Battery Age**
	- Battery Voltage
	- **Battery Temperature**
	- System Temperature
	- Smart Charging option

#### **eMMC Health**

- Pre-EOL Information
- Device life time estimation type A
- Device life time estimation type B

### **OS Update**

Periodic update improves the performance of the device. Point Mobile provides up-to-date OS version via Service Portal and FOTA. Update the device via storage, OTG port, and FOTA server. Depending on the workspace environment, choose more suitable method.

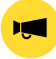

*Notice: Please backup your data before starting the update process.* 

#### **OS update via storage**

To update the OS using storage,

- 1. Download an OS image file into the root folder of microSD card or device internal storage
- 2. (In case of using SD card) Insert SD card to the device and then turn the device on
- 3. Go to **Settings** > **System** > **Advanced** > **System Update**
- 4. Check if the OS image file shows up under **AVAILABLE VERSIONS**

Figure 80 OS update via storage

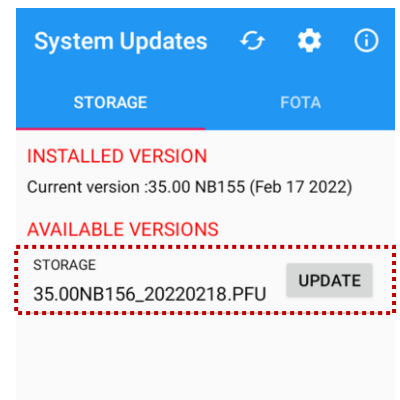

5. Tap **UPDATE** to start the update process

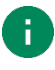

*Note: If the OS image file doesn't show up in AVAILABLE VERSIONS, check the file is placed in the root folder of storage. System only can recognize the file in the root folder.*

### **OS update via OTG port**

PM351 supports the USB OTG feature.

- 1. Prepare a formatted USB flash drive for OS update
- 2. Copy an OS image file to the root folder of the flash drive
- 3. Connect the flash driver to the PM351
- 4. Go to **Settings** > **System** > **Advanced** > **System Update**
- 5. Check if the OS image file shows up under **AVAILABLE VERSIONS**
- 6. Tap **UPDATE** to start the update process

### **OS update via FOTA**

If PM351 can connect to a network, use the FOTA server for the update.

- 1. Connect the device with a network
- 2. Go to **Settings** > **System** > **Advanced** > **System Update**
- 3. Tap **FOTA** tab or Swipe left to move to **FOTA** tab
- 4. If there is an OS version newer than device's one, the server shows the new OS information

Figure 81 OS update via FOTA

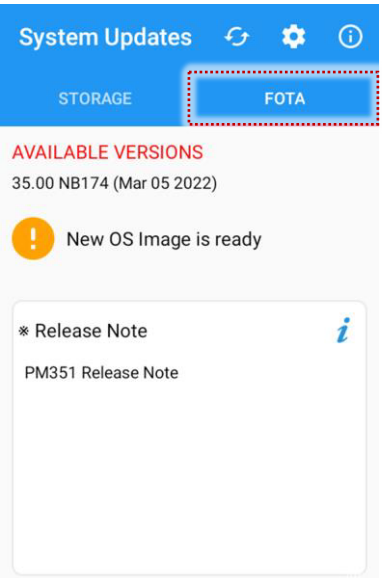

- 5. Tap **Download**
- 6. Tap **OK** on the **OS Update** dialog to start to download the OS image file
- 7. To complete the update, rebooting is required. Tap **OK** on the **Restart required** dialog to restart the device

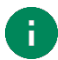

*Note: Basically, OS update via FOTA works over Wi-Fi or Ethernet only. To enable the OS update over Mobile Network too, uncheck the setting value in FOTA Settings. Downloading over the Mobile network may result in additional charges.* 

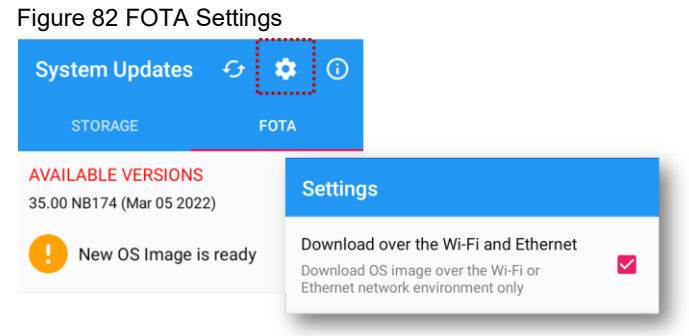

### **Factory Data Reset**

When PM351 work abnormal or there is a need to reset the device, follow the steps below to perform a factory data reset.

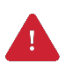

*Caution: Factory data reset will erase all personalized settings and data saved in the device, such as Google account, apps, user data, etc. And factory data reset cannot undo.* 

### **Factory data reset via Settings app**

If the device can be turned on and access **Settings**,

- 1. Navigate to **Settings**  $\{ \circ \}$  **> System**  $\{ \circ \}$  > Advanced > Reset options
- 2. Tap **Erase all data (factory reset)**
- 3. After being aware that factory reset will erase all data from the internal storage, tap **Erase all data**

Figure 83 Factory data reset

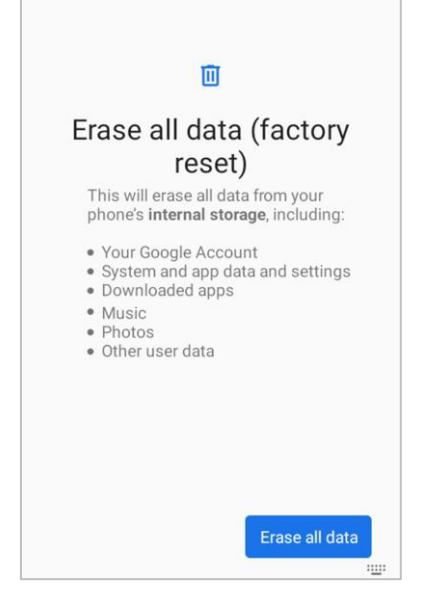

4. Tap **Erase all data** again to start the factory reset process

### **Factory data reset via recovery mode**

If device works abnormal so does not turn on, try to perform factory data reset through Android recovery mode.

1. Press and hold **power button** + **P2 (***SOFT\_RIGHT***)** + **front scan** buttons simultaneously when PM351 is turned off.

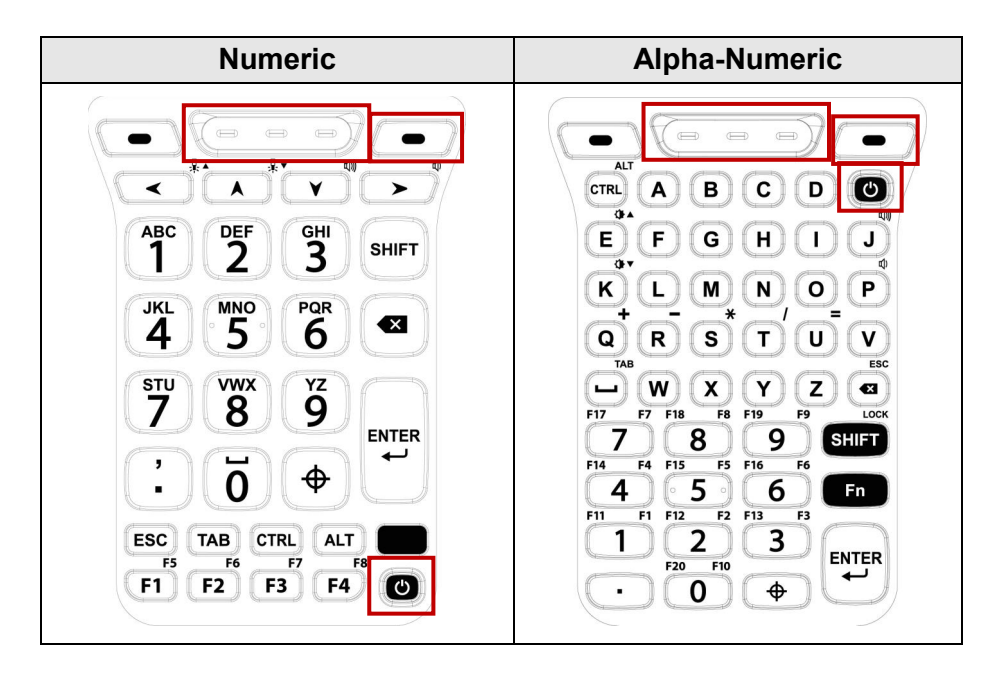

- 2. After short vibration, release the power button
- 3. Using the keys below, select **Wipe data/factory reset**
	- **Move down / up** Press P1 *(SOFT\_LEFT)* / P2 *(SOFT\_RIGHT)* button
	- **Select the menu** Press power button or Enter key
- 4. After wiping the data, select **Reboot system now**

PM351 supports below optional accessories.

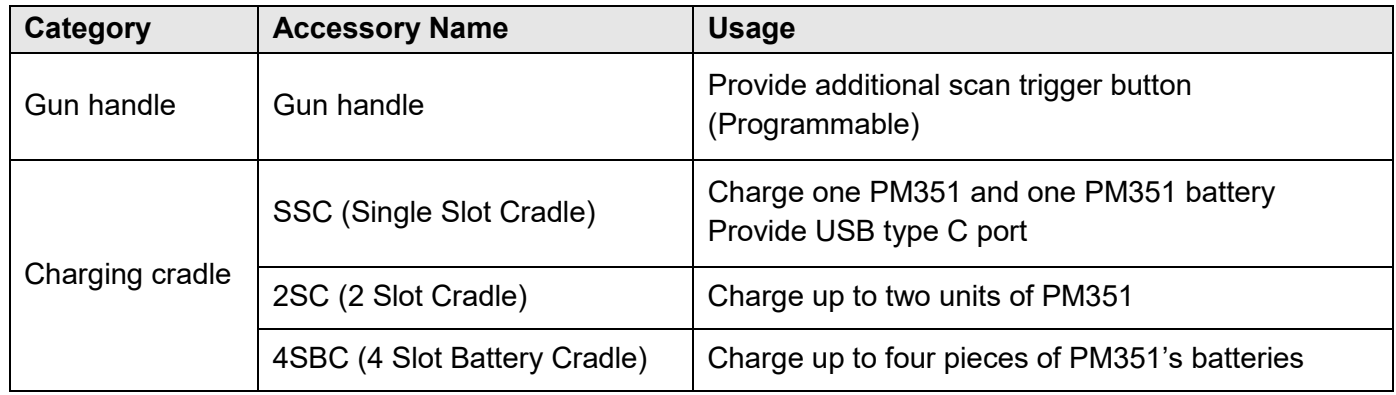

### **Hand Strap**

Hand strap is included in PM351 standard package. The hand strap helps users to hold the device easier.

Figure 84 Hand strap

#### **Mount hand strap**

1. Insert the hand strap bracket to the hand strap hole on the bottom of the device.

Figure 85 Mount hand strap\_1

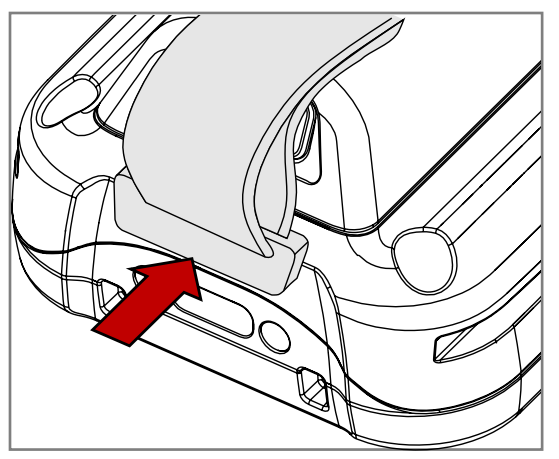

2. Pass the other end of the strap through the hand strap hole on the rear-center side of the device.

Figure 86 Mount hand strap\_2

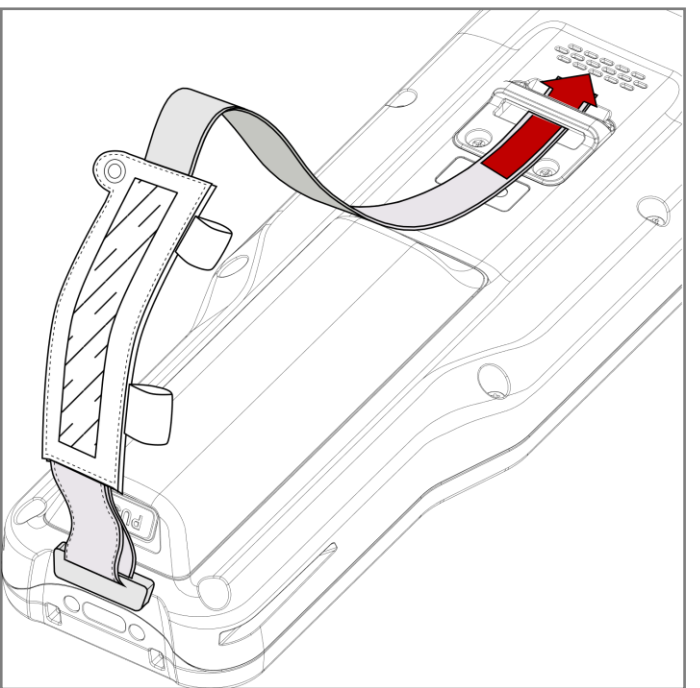

3. Pull the strap and attach the Velcro at the desired length.

### **Gun Handle**

Attach a gun handle to PM351 and use additional programmable button. The button is used for triggering scanner usually.

Figure 87 PM351 Gun handle

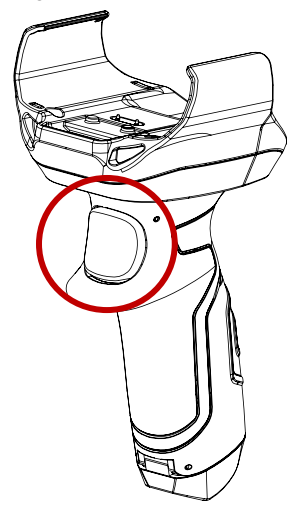

### **Attach gun handle**

- 1. Align the gun handle around the I/O connector on the rear side of the PM351.
- 2. Place the left or right side of the PM351 to the gun handle first.
- 3. Push the other side to engage the gun handle to the device.

Figure 88 Attaching PM351 to gun handle

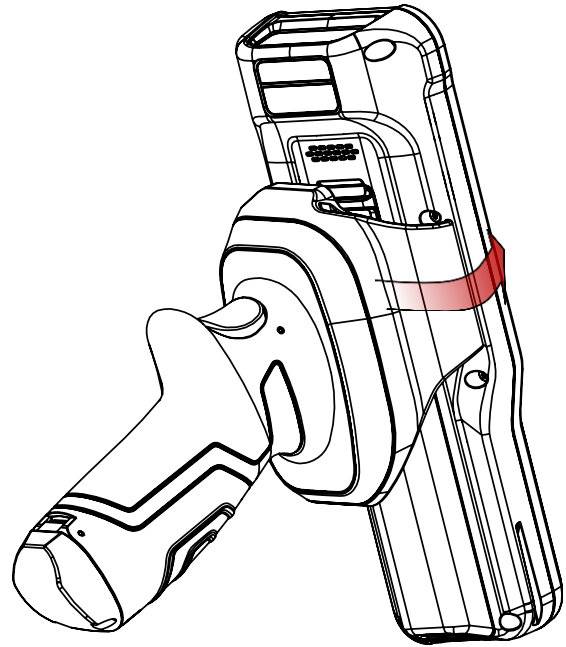

### **Single Slot Cradle (SSC)**

SSC has one device slot and one battery slot so that it can charge a PM351 and a battery at the same time. PM351 with gun handle attached can be charged with SSC, too.

In addition to the charging function, the cradle also provides a USB Type C port.

For more detail, see SSC Quick start guide.

Figure 89 Single slot cradle (SSC)

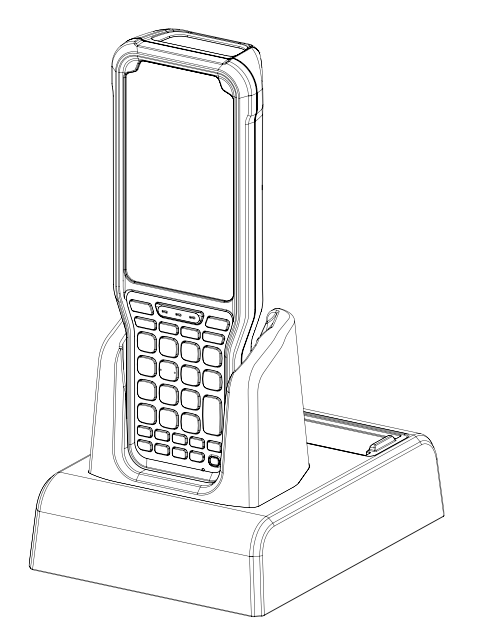

### **2 Slot Cradle (2SC)**

2SC has 2 device slots so it can charge up to two units of PM351 simultaneously. PM351 with gun handle attached can be charged with 2SC, too.

Figure 90 2 slot cradle (2SC)

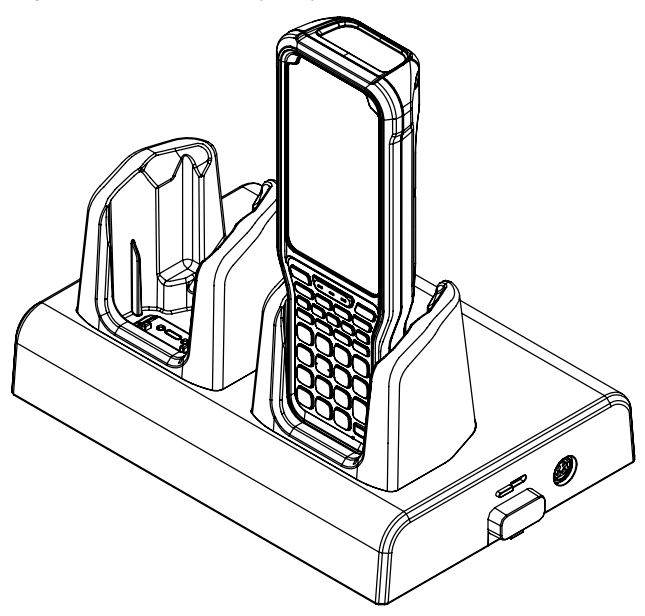

It is possible to connect up to 3 pieces of 2SC to make a share cradle for more charging slots (2SC  $\sim$ 6SC). The SKU for making share cradle is sold separately (It contains bracket and screws for connection.)

For more detail, see 2SC Quick start guide.

Figure 91 Share cradle (6SC)

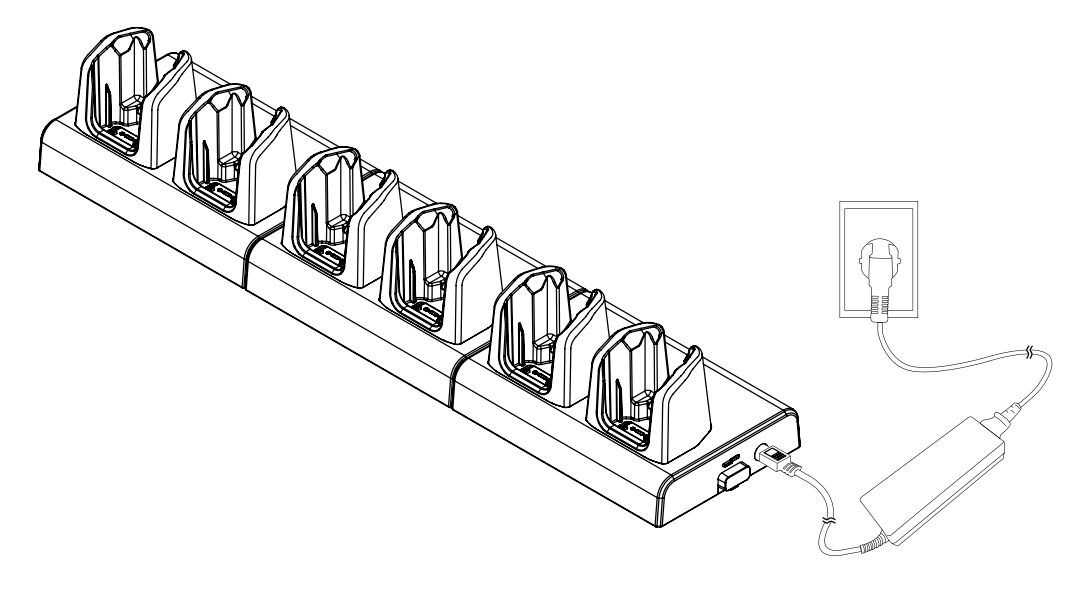

### **4SBC (4 Slot Battery Cradle)**

4SBC has 4 battery slots so it can charge up to four pieces of PM351's battery simultaneously.

For more detail, see 4SBC Quick start guide.

Figure 92 4 slot battery cradle (4SBC)

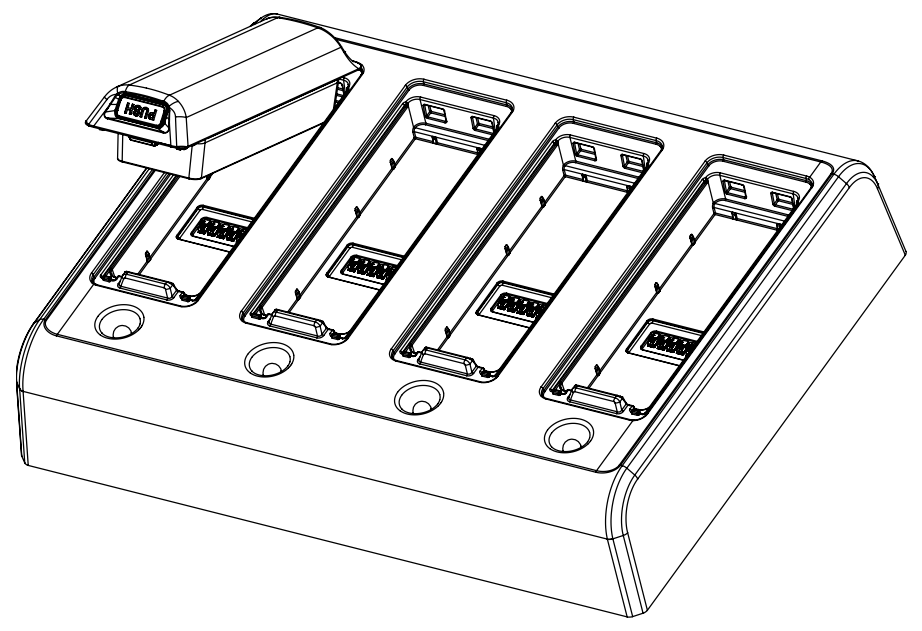

# **Safety Information**

### **Battery Safety Information**

Follow battery safety guidelines in this manual for safe usage and disposal of Li-ion batteries. Improper battery usage may result in an explosion, fire, or other critical hazards.

#### **Battery Usage & Disposal Guidelines**

- 1. Use only Point Mobile approved batteries and charging accessories. Other batteries and charger may damage the device.
- 2. Do not disassemble or modify the battery. Do not bend, shred, deform the battery.
- 3. Do not expose the battery to excessive heat or cold. Do not place the battery into a microwave oven or dryer.
- 4. Do not short-circuit the battery or allow a foreign object to battery contacts.
- 5. Do not burn, expose to water, or other liquids the battery.
- 6. If battery leakage is observed, avoid any contact with the skin or eyes. If contact has been made, wash the affected area with water for 15 minutes, and seek medical attention.
- 7. Follow the local regulations for the disposal of used batteries.
- 8. Do not store or charge the battery in direct sunlight or in areas prone to get hot such as in a parked vehicle, near a heat duct, or close to other heat sources.

#### **Battery Charging Guidelines**

- 1. Do not charge the battery in or near areas with materials that could obstruct charging or cause a short-circuit.
- 2. Do not charge the battery in the excessive hot or cold area.
- 3. Separate the charger from the battery as soon as possible when the battery is fully charged.

#### **Battery Storage Guidelines**

Storing the batteries is as important as using it safely. Battery is a core part of the device's performance so that you should treat the batteries safely.

- 1. Batteries should be stored in the clean, dry and ventilated environment within ambient temperature ranges of 20±5 ℃
- 2. Keep batteries away from corrosive substances.
- 3. Keep batteries away from fire and heat.
- 4. Batteries are charged while producing to below 20 ~ 30 % of full capacity for safety regulations.
- 5. Charge it for 30 minutes –1hour t least once every six months to prevent full discharge and keep the performance, when you are not using the battery for a long period.

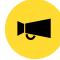

*Notice: The battery is consumable goods. Point Mobile provides warranty for battery in 6 months after purchase. If you suspect the battery swelling, change the battery and contact Point Mobile to use safely.*

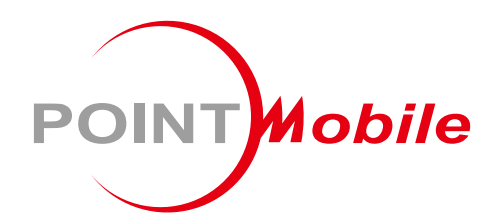

### Point Mobile. Co., Ltd.

#### **Offline**

Tel: +82-2-3397-7870~1 ARS: +82-1800-3010 Fax: +82-2-3397-7872 Address: 9F Kabul Great Valley, 32, Digital-ro 9-gil, Geumcheon-gu, Seoul, Korea 08512

### **Online**

Website: https://www.pointmobile.com E-mail: pm\_support@pointmobile.com